# **E2219HN** Sổ hướng dẫn sử dụng

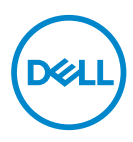

**Mẫu màn hình: E2219HN Mẫu quy chuẩn: E2219HNo**

- **LƯU Ý: LƯU Ý cho biết thông tin quan trọng giúp bạn sử dụng máy tính hiệu quả hơn.**
- **CHÚ Ý: CHÚ Ý cho biết thiệt hại tiềm ẩn đối với phần cứng hoặc mất dữ liệu nếu bạn không thực hiện theo các hướng dẫn.**
- **CẢNH BÁO: CẢNH BÁO cho biết khả năng bị hư hỏng tài sản, thương tật cá nhân hoặc tử vong.**

**Bản quyền © 2017 Dell Inc. hoặc của các công ty con liên quan. Bảo lưu mọi bản quyền.**  Dell, EMC và các thương hiệu khác là các thương hiệu của Dell Inc. hoặc của các công ty con liên quan. Các thương hiệu khác có thể là thương hiệu của các đơn vị sở hữu liên quan.

 $2019 - 08$ 

Bản sửa đổi A04

# **Mục lục**

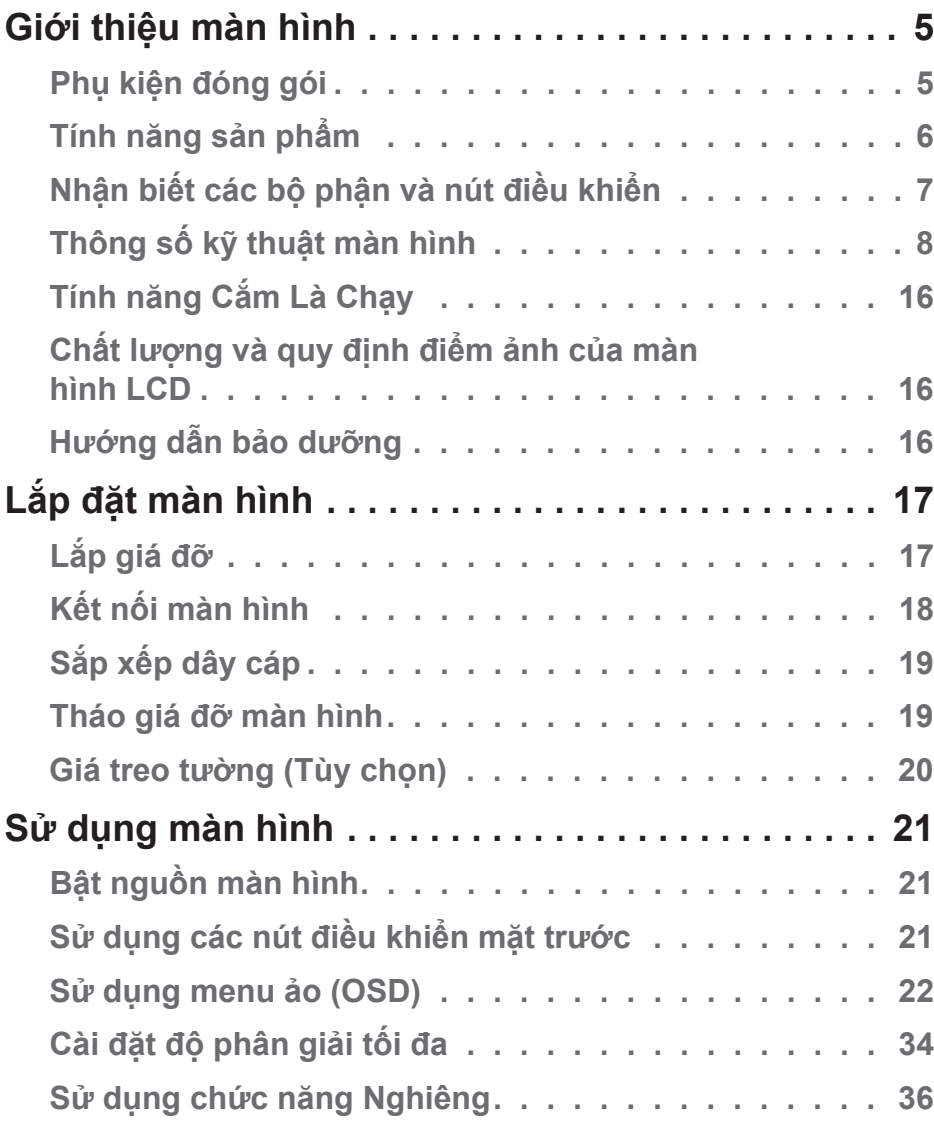

│ **3**

 $(\sim$ LL

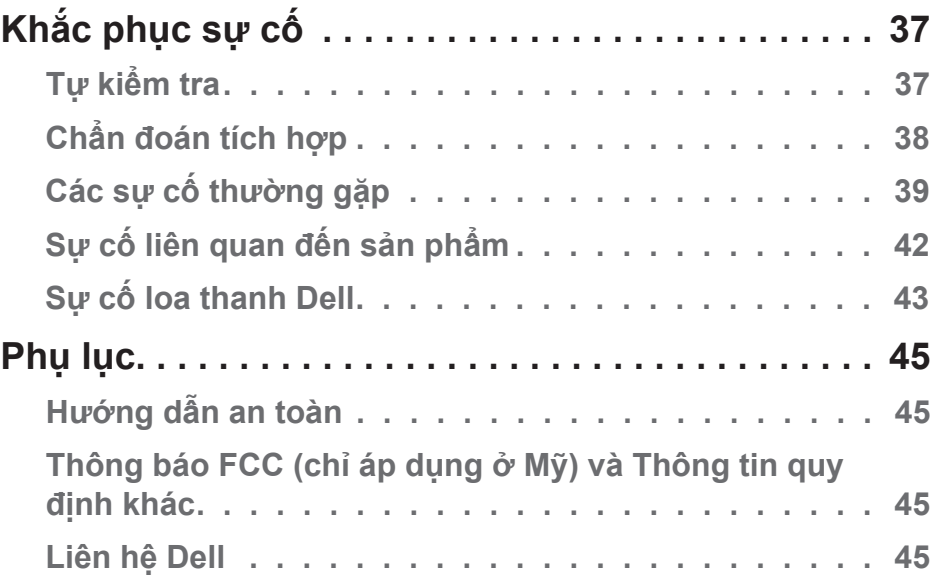

 $(1)$ 

# <span id="page-4-0"></span>**Giới thiệu màn hình**

## **Phụ kiện đóng gói**

Màn hình của bạn được gửi cùng với các phụ kiện như liệt kê dưới đây. Đảm bảo bạn đã nhận tất cả các phụ kiện này và **Liên hệ với Dell** nếu thiếu bất cứ phụ kiện nào.

**LƯU Ý:** Một số phụ kiện có thể tùy chọn và không được gửi kèm màn hình của bạn. Một số tính năng hoặc phương tiện có thể không có sẵn ở một số quốc gia.

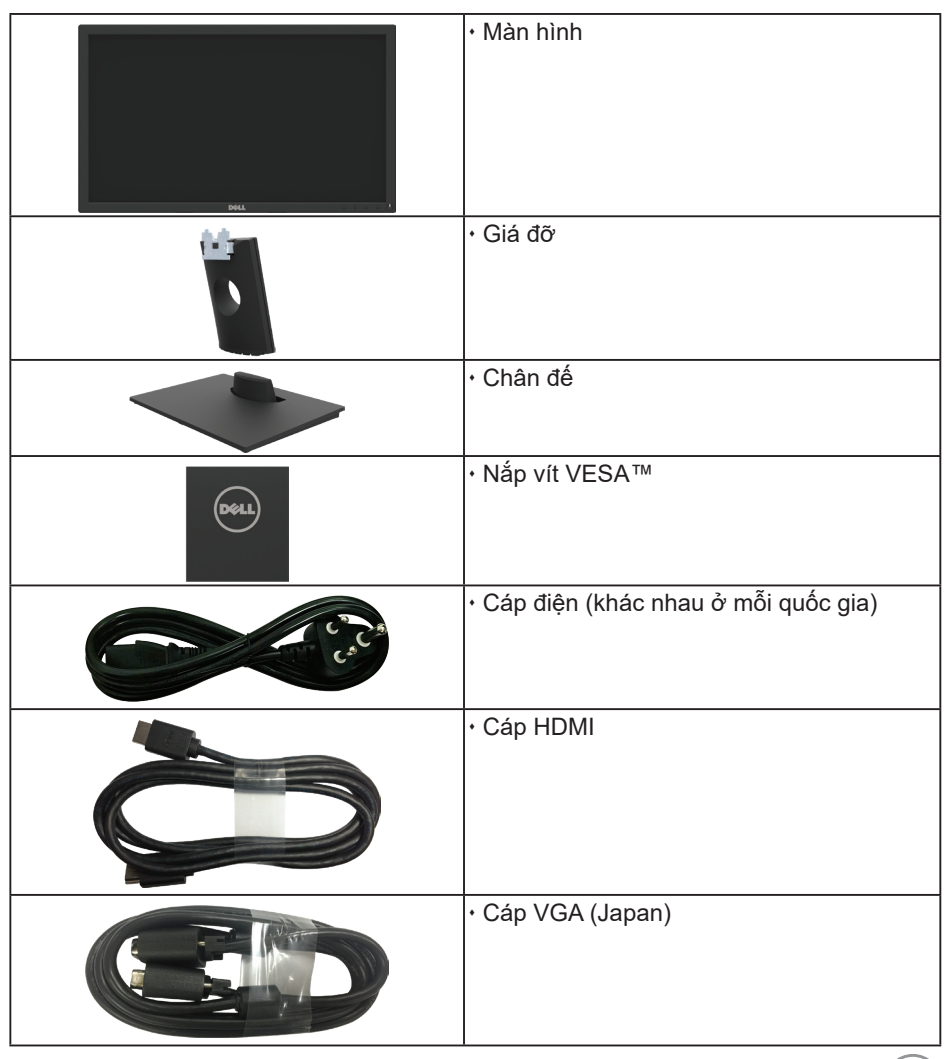

DELI

<span id="page-5-0"></span>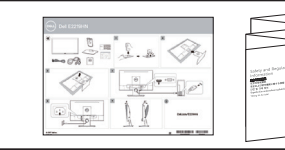

 Hướng dẫn cài đặt nhanh Thông tin an toàn và quy định

## **Tính năng sản phẩm**

Màn hình phẳng Dell E2219HN tích hợp màn hình tinh thể lỏng ma trận hoạt động, bóng bán dẫn màng mỏng và đèn nền LED. Các tính năng của màn hình gồm:

- **E2219HN:** Cỡ hình có thể xem nghiêng 54,61 cm (21,5 inch), độ phân giải 1920 x 1080 cùng khả năng hỗ trợ toàn màn hình với độ phân giải thấp hơn.
- Có thể chỉnh độ nghiêng.
- Đế rời và lỗ cắm cáp Hiệp hội tiêu chuẩn điện tử video (VESA) 100mm cho giải pháp cắm cáp linh động.
- Tích hợp tính năng Plug and play (Cắm Là Chạy) nếu được hỗ trợ bởi hệ thống.
- Điều chỉnh menu Hiển Thị Trên Màn Hình (OSD) để dễ dàng cài đặt và tối ưu hóa màn hình.
- Đĩa phần mềm và tài liệu hướng dẫn chứa một file thông tin (INF), File tương thích màu sắc hình ảnh (ICM) và tài liệu sản phẩm.
- Phần mềm quản lý màn hình Dell.
- Khe cắm khóa bảo mật.
- Khả năng quản lý tài sản.
- CECP (đối với Trung Quốc).
- Tuân thủ quy định RoHS.
- Màn hình được chứng nhận TCO.
- Phần mềm Energy Gauge hiển thị mức điện năng đang được tiêu thụ bởi màn hình trong thời gian thực.
- Thoải mái mắt tối đa với màn hình không nháy.
- Tác hại lâu dài tiềm ẩn của việc phát xạ ánh sáng xanh từ màn hình có thể gây tổn thương mắt, bao gồm mỏi mắt hoặc căng mắt kỹ thuật số. Tính năng ComfortView được thiết kế để giảm lượng ánh sáng xanh phát ra từ màn hình nhằm giúp mắt thoải mái tối ưu.

**D**&LI

# <span id="page-6-0"></span>**Nhận biết các bộ phận và nút điều khiển**

## **Mặt trước**

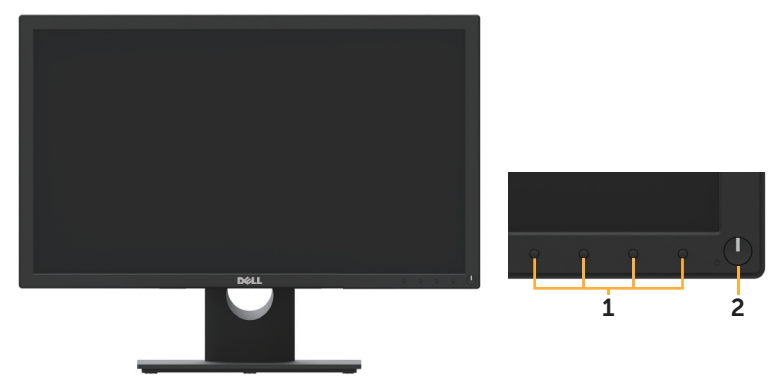

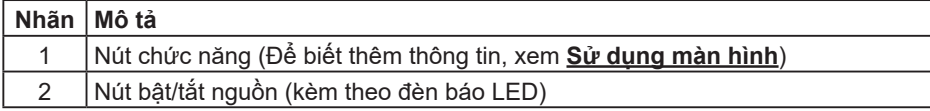

#### **Mặt sau**

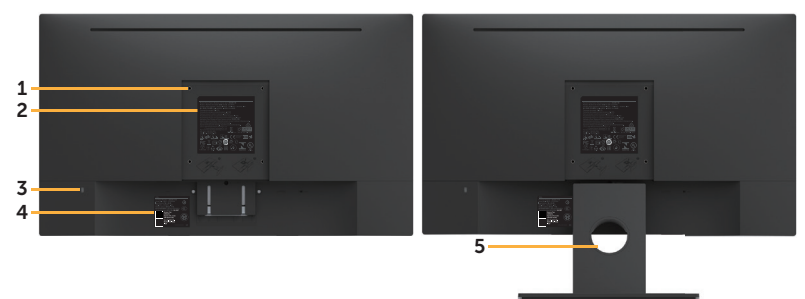

Mặt sau với giá đỡ màn hình

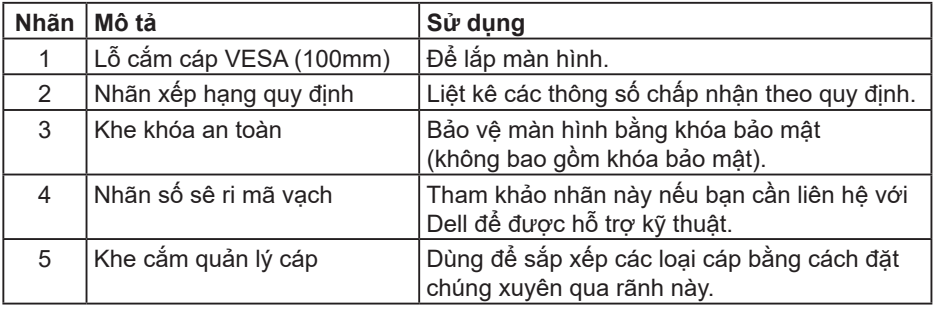

(dell

### <span id="page-7-0"></span>**Mặt bên**

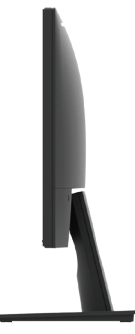

Bên phải

#### **Mặt dưới**

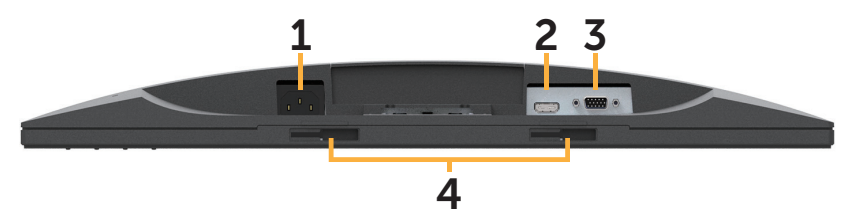

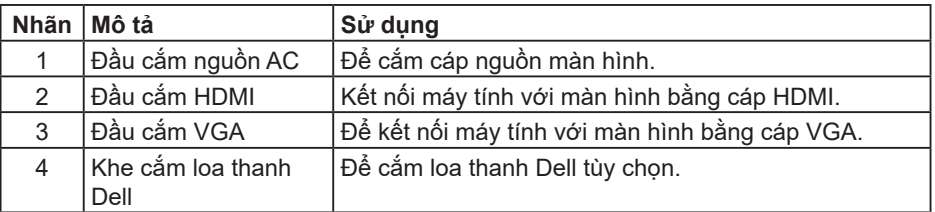

# **Thông số kỹ thuật màn hình**

# **Thông số kỹ thuật tấm nền phẳng**

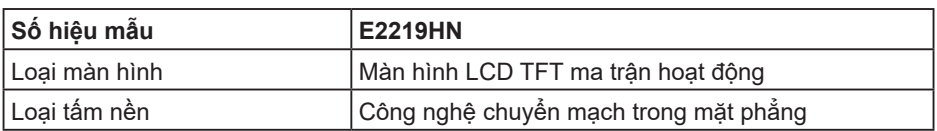

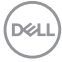

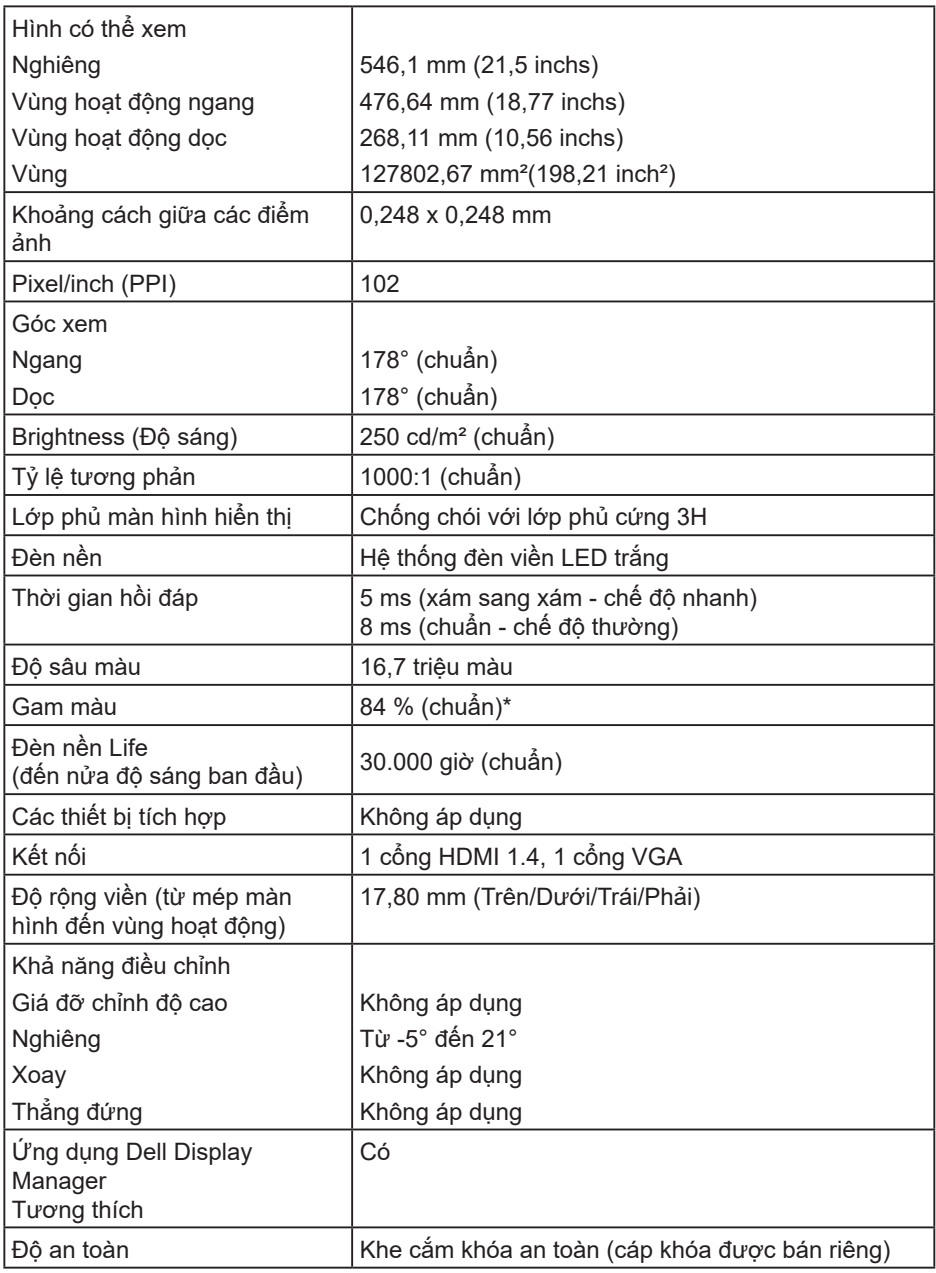

\* Gam màu (chuẩn) của E2219HN dựa trên tiêu chuẩn thử nghiệm CIE1976 (84%) và CIE1931 (72%).(dell

## **Thông số kỹ thuật độ phân giải**

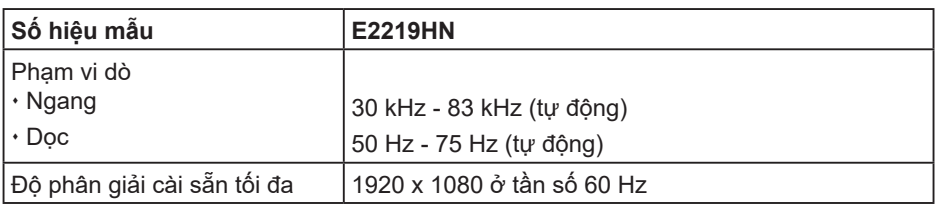

## **Chế độ video hỗ trợ**

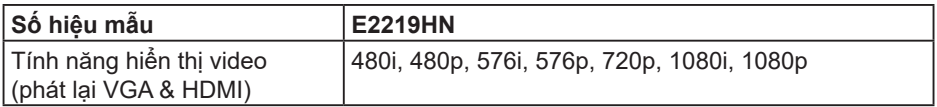

#### **Chế độ hiển thị cài sẵn**

Bảng sau đây liệt kê các chế độ cài sẵn mà theo đó Dell đảm bảo cỡ hình và cách định tâm:

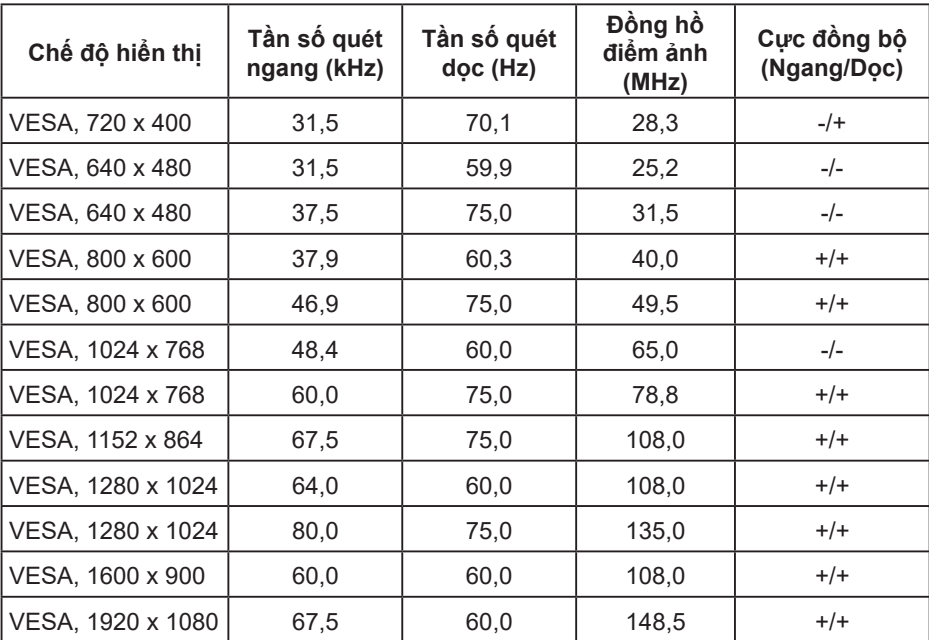

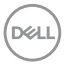

## **Thông số kỹ thuật điện**

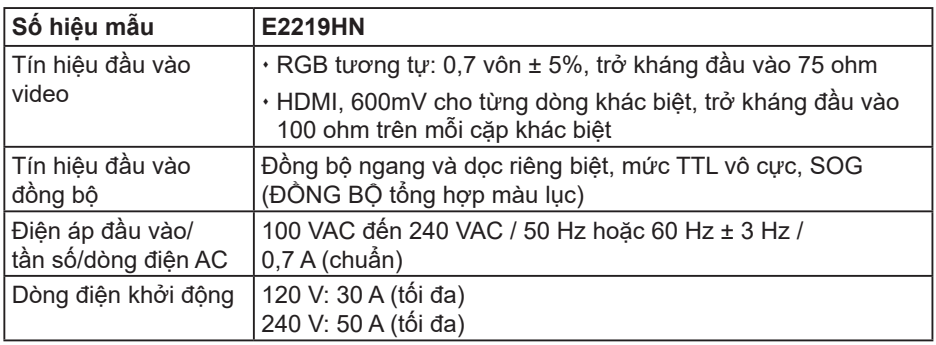

#### **Đặc tính vật lý**

Bảng sau đây liệt kê các đặc tính vật lý của màn hình:

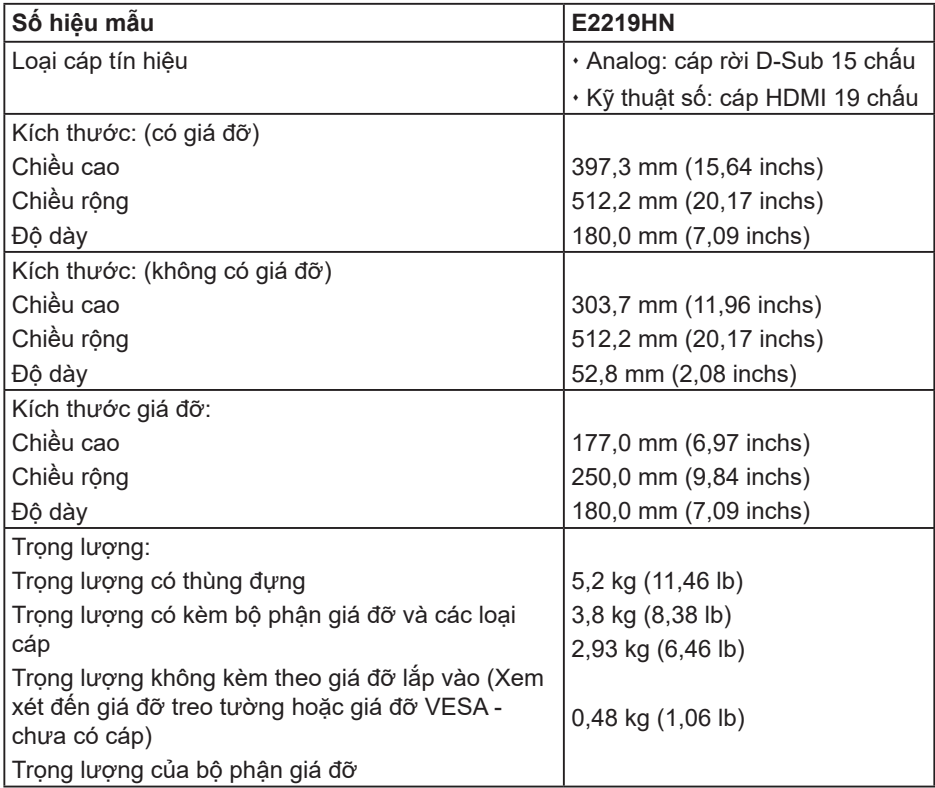

(dell

#### **Đặc tính môi trường**

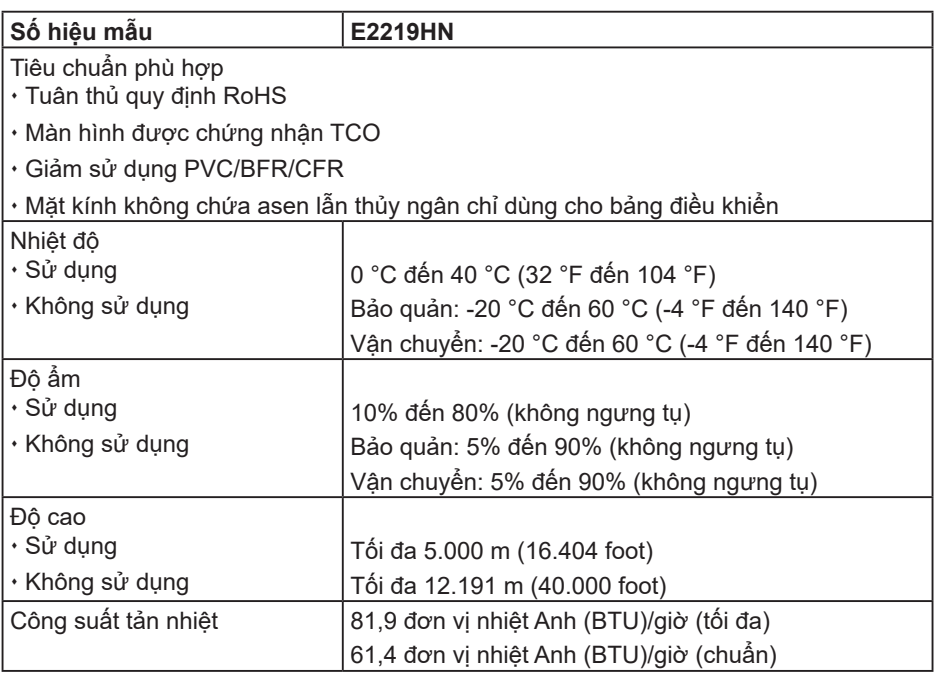

### **Chế độ quản lý nguồn**

Nếu bạn đã lắp đặt card màn hình hay phần mềm tuân thủ chuẩn DPM (Quản Lý Nguồn Điện Động) của VESA vào máy tính, màn hình sẽ tự động giảm mức tiêu thụ điện khi không sử dụng. Chức năng này được gọi là Power Save Mode (Chế độ Tiết Kiệm điện). Nếu máy tính phát hiện đầu vào từ bàn phím, chuột hoặc các thiết bị đầu vào khác, màn hình sẽ tự hoạt động trở lại. Bảng sau đây cho biết mức tiêu thụ điện và cách truyền tín hiệu của tính năng tiết kiệm điện tự động này:

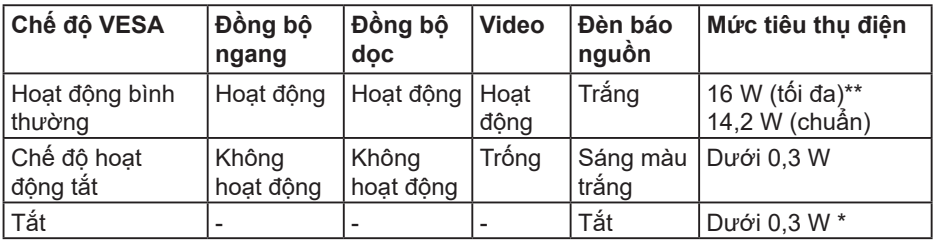

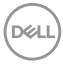

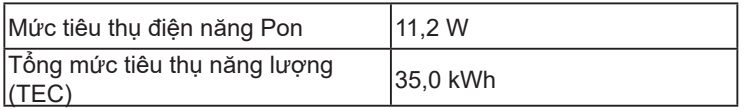

#### $\mathscr{U}$  i ipity.

Pon: Mức tiêu thụ điện năng của chế độ Bật được đo theo phương pháp thử nghiệm Energy Star.

TEC: Tổng mức tiêu thụ năng lượng tính bằng kWh được đo theo phương pháp thử nghiệm Energy Star.

Menu OSD sẽ chỉ hoạt động ở chế độ hoạt động bình thường. Khi nhấn bất kỳ nút nào trừ nút nguồn ở Chế độ hoạt động tắt, các thông báo sau đây sẽ hiển thị:

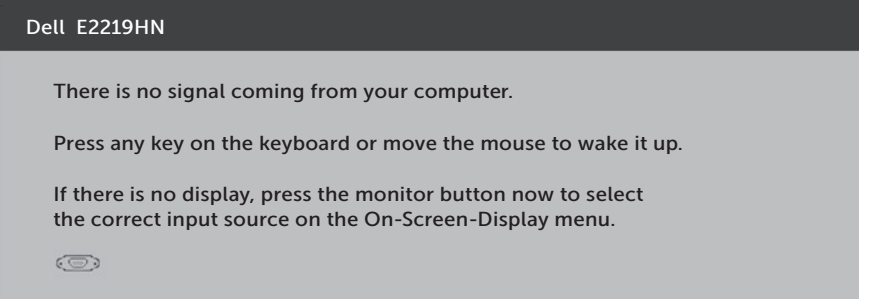

Bật máy tính và màn hình để truy cập menu OSD.

- \* Chỉ có thể đạt mức tiêu thụ điện bằng 0 ở chế độ TẮT (OFF) bằng cách ngắt cáp chính ra khỏi màn hình.
- \*\* Mức tiêu thụ điện tối đa khi độ sáng và độ tương phản ở mức tối đa.

Tài liệu này chỉ cung cấp thông tin và phản ánh hiệu suất hoạt động ở phòng thí nghiệm. Sản phẩm có thể hoạt động khác nhau, tùy thuộc vào phần mềm, các linh kiện và thiết bị ngoại vi mà quý khách đã đặt mua và chúng tôi không có trách nhiệm phải cập nhật thông tin này. Do đó, quý khách không nên dựa vào thông tin này để đưa ra các quyết định về độ dung sai điện hoặc bằng cách khác. Không có bảo đảm về độ chính xác hoặc sự hoàn chỉnh của sản phẩm được nêu rõ hay ngụ ý.

## **Cách gán chấu cắm**

## **Đầu cắm VGA**

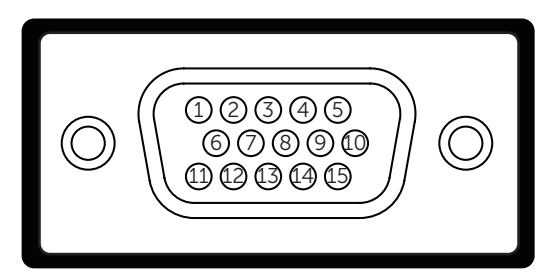

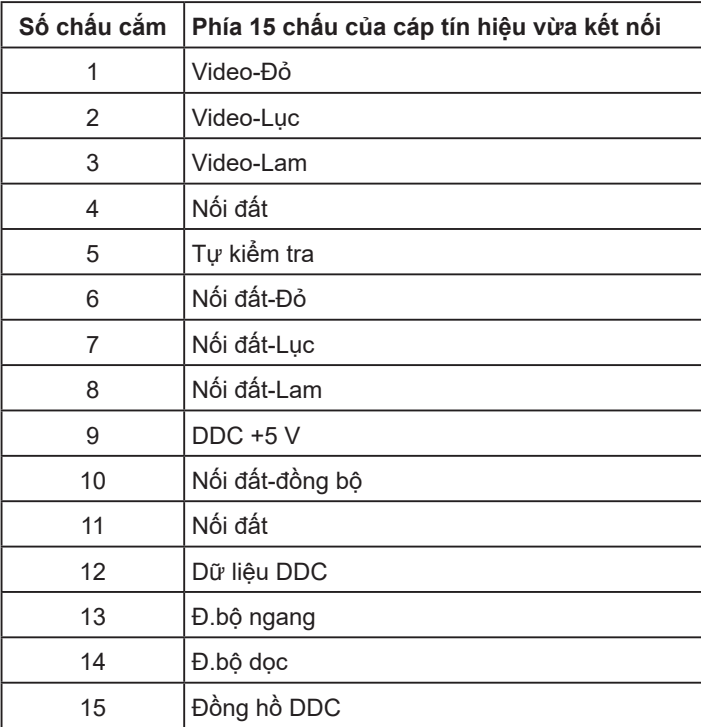

## │ **Giới thiệu màn hình**

(dell

### **Đầu cắm HDMI**

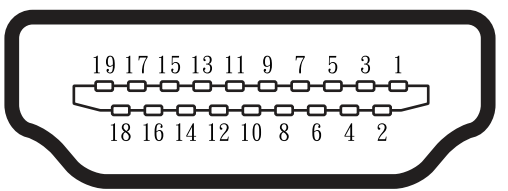

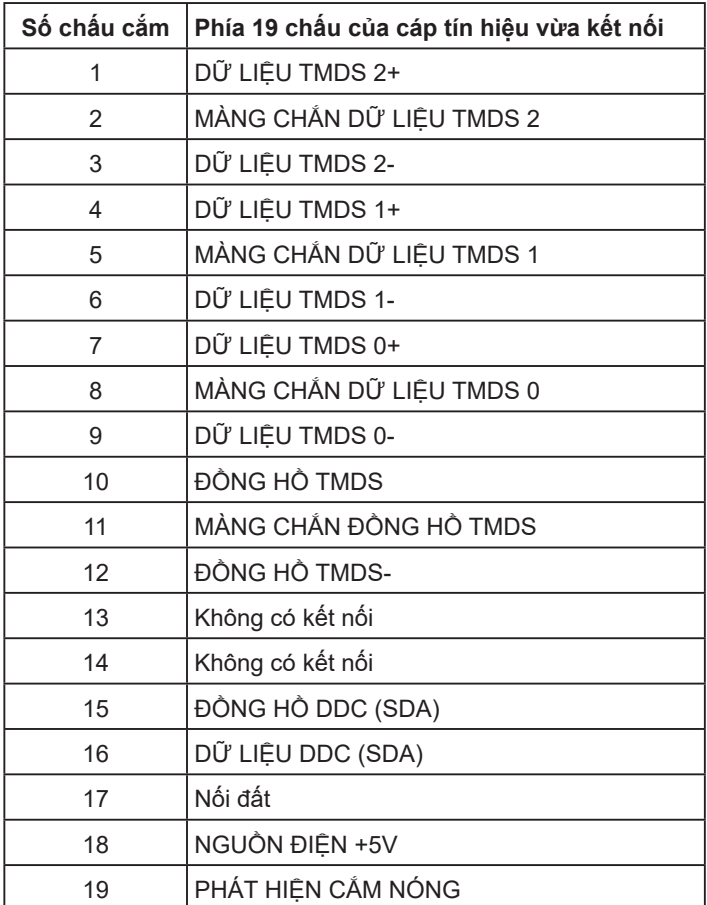

# <span id="page-15-0"></span>**Tính năng Cắm Là Chạy**

Bạn có thể lắp đặt màn hình vào bất kỳ hệ thống nào tương thích với chuẩn Plug and Play (Cắm Là Chạy). Màn hình tự động cung cấp cho máy tính Dữ Liệu Nhận Dạng Màn Hình Mở Rộng (EDID) liên quan qua các giao thức Kênh Dữ Liệu Hiển Thị (DDC) để hệ thống có thể tự định cấu hình và tối ưu hóa các cài đặt màn hình. Hầu hết các cài đặt màn hình đều là tự đông. Bạn có thể chon các cài đặt khác nhau nếu cần thiết.

## **Chất lượng và quy định điểm ảnh của màn hình LCD**

Trong quá trình sản xuất màn hình LCD, nó không thông dụng để một hoặc nhiều pixel hơn trở nên cố định trong tình trạng không thay đổi. Kết quả có thể nhìn thấy là một pixel cố định hiển thị dưới dạng một chấm đổi màu tối hoặc sáng cực nhỏ. Khi pixel đó vẫn còn sáng cố định, nó được gọi là "chấm sáng". Khi pixel đó vẫn còn đen, nó được gọi là "chấm đen".

Trong hầu hết mọi trường hợp, những pixel cố định này rất khó nhìn thấy và không làm giảm đi chất lượng hoặc khả năng sử dụng của màn hình. Một màn hình có 1 - 5 pixel cố định được xem là bình thường và nằm trong ngưỡng tiêu chuẩn cạnh tranh. Để biết thêm thông tin, xem trang web Hỗ trợ của Dell tại:

http://www.dell.com/support/monitors.

## **Hướng dẫn bảo dưỡng**

#### **Bảo quản màn hình của bạn**

- **CHÚ Ý: Đọc và thực hiện theo các hướng dẫn an toàn trước khi lau màn hình.**
- **CẢNH BÁO: Trước khi vệ sinh màn hình, hãy rút cáp nguồn màn hình ra khỏi ổ cắm điện.**

Để có thông lệ thực hành tốt nhất, thực hiện theo các hướng dẫn trong danh sách dưới đây khi mở thùng đựng, vệ sinh hay cầm nắm màn hình của bạn:

- Để lau màn hình khử tĩnh điện của bạn, thấm hơi ướt khăn mềm sạch bằng nước. Nếu có thể, hãy dùng giấy lụa hoặc dung dịch vệ sinh màn hình đặc biệt thích hợp với lớp phủ khử tĩnh điện. Không sử dụng benzen, chất pha loãng, amoniac, chất tẩy ăn mòn hoặc khí nén.
- Sử dụng khăn ấm hơi ẩm để lau các bộ phận bằng nhựa. Tránh sử dụng bất kỳ loại chất tẩy rửa nào vì một số chất tẩy rửa để lại lớp màng sữa trên nhựa.
- Nếu bạn nhìn thấy bột trắng khi mở thùng đựng màn hình, hãy lau sạch bằng khăn. Bột trắng này xảy ra trong quá trình vận chuyển màn hình.
- Cầm màn hình cẩn thận vì màn hình có màu sắc tối hơn có thể bị trầy xước và hiện ra các vết mòn trắng nhiều hơn so với màn hình có màu sắc sáng hơn.
- Để giúp duy trì chất lượng hình ảnh tốt nhất trên màn hình, hãy sử dụng một trình tiết kiệm màn hình tự động thay đổi và tắt nguồn màn hình khi không sử dụng.

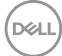

# <span id="page-16-0"></span>**Lắp đặt màn hình**

## **Lắp giá đỡ**

**LƯU Ý:** Chân đế được tháo ra khi màn hình được vận chuyển từ nhà máy.

**1.** Lắp giá đỡ vào chân đế.

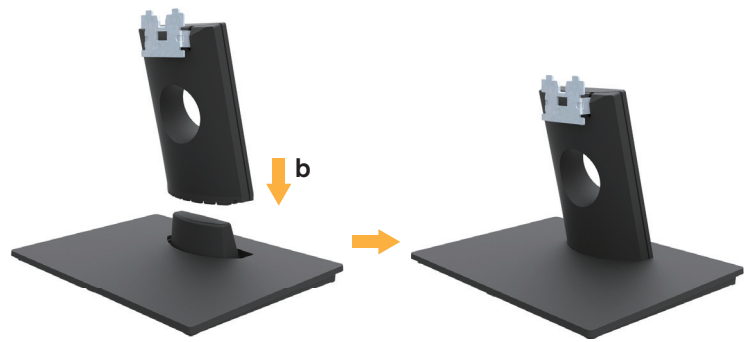

- **a.** Đặt chân đế màn hình lên một mặt bàn vững chắc.
- **b.** Trượt phần thân đế của màn hình xuôi xuống chân đế theo hướng phù hợp cho đến khi nó khớp vào vị trí.
- **2.** Gắn phần giá đỡ vào màn hình:

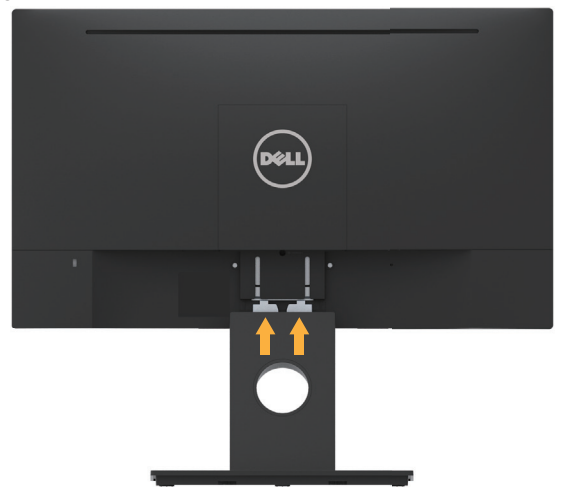

- **a.** Đặt màn hình lên một miếng vải mềm hoặc miếng nệm lót gần cạnh bàn làm việc.
- **b.** Canh chỉnh khung lắp chân đế vào rãnh màn hình.
- **c.** Lắp khung hướng vào màn hình cho đến khi nó khớp vào vị trí.

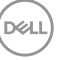

# <span id="page-17-0"></span>**Kết nối màn hình**

#### **CẢNH BÁO: Trước khi bắt đầu bất cứ quy trình nào ở phần này, hãy tuân thủ Hướng dẫn an toàn.**

Để kết nối màn hình với máy vi tính:

- 1.Tắt máy tính và rút cáp nguồn.
- 2. Cắm cáp VGA đen hoặc cáp HDMI vào cổng video tương ứng ở mặt sau máy tính.

## **Kết nối cáp VGA**

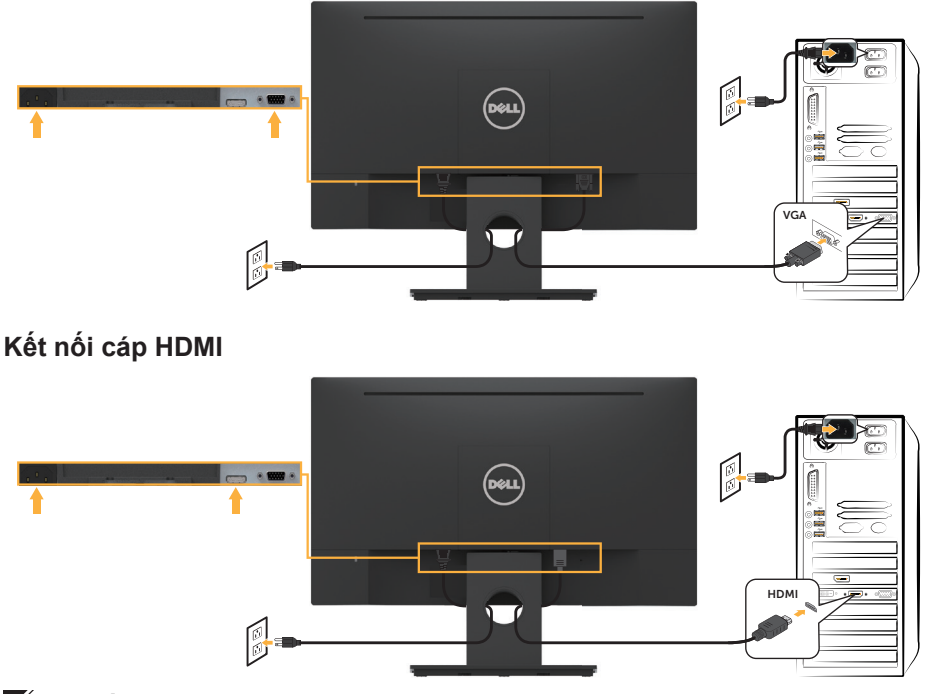

**LƯU Ý:** Các hình đồ họa chỉ được sử dụng vì mục đích minh họa. Hình dạng trên máy tính có thể khác nhau.

DELL

## <span id="page-18-0"></span>**Sắp xếp dây cáp**

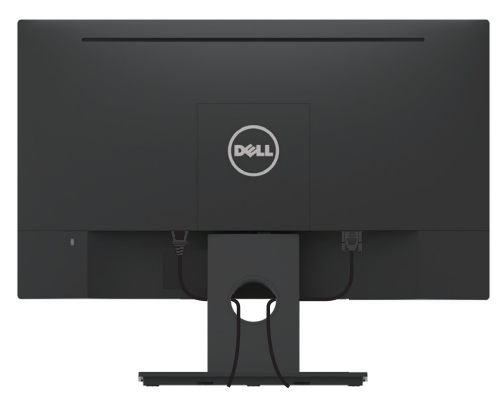

Sau khi cắm tất cả các loại cáp cần thiết vào màn hình và máy tính của bạn, (xem **Kết nối màn hình** để cắm cáp), hãy sắp xếp toàn bộ dây cáp như hình minh họa ở trên.

## **Tháo giá đỡ màn hình**

- **LƯU Ý:** Tùy chọn này chỉ áp dụng cho màn hình có giá đỡ. Khi mua bất kỳ loại giá đỡ nào khác, hãy tham khảo hướng dẫn lắp đặt giá đỡ tương ứng để biết cách tháo rời.
	- **1.** Tháo nắp vít VESA.

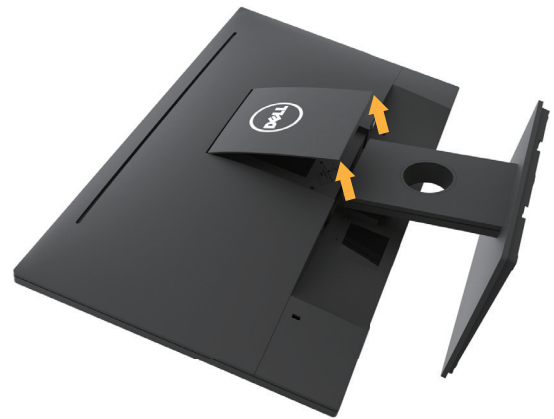

- **a.** Đặt màn hình lên một miếng vải mềm hoặc miếng nệm lót.
- **b.** Nhấc đồng thời từ cả hai bên, tháo nắp vít VESA ra khỏi màn hình.

<span id="page-19-0"></span>**2.** Gắn phần giá đỡ vào màn hình.

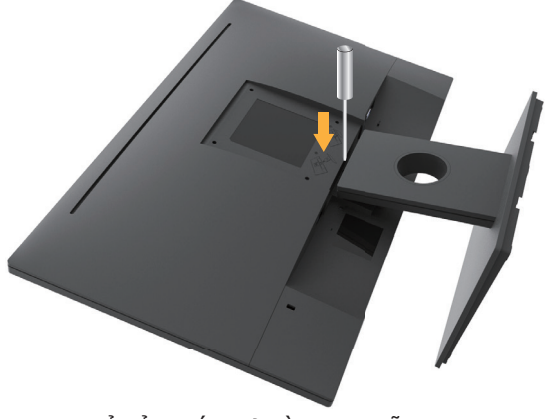

- **a.** Dùng tua vít dài để đẩy chốt nhả nằm trong lỗ ngay trên giá đỡ.
- **b.** Khi chốt cài đã nhả, hãy tháo đế ra khỏi màn hình.

## Giá treo tường (Tùy chon)

(Kích thước vít: M4 x 10 mm). Tham khảo các hướng dẫn kèm theo bộ giá treo tường tương thích chuẩn VESA.

- **1.** Đặt màn hình lên một miếng vải mềm hoặc miếng nệm lót trên mặt bàn vững chắc.
- **2.** Tháo giá đỡ.
- **3.** Dùng tua vít tháo bốn vít siết chặt nắp nhựa.

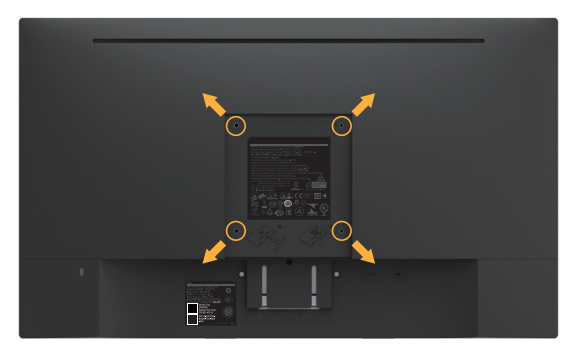

- **4.** Gắn giá treo từ bộ giá treo tường vào màn hình LCD.
- **5.** Gắn màn hình LCD lên tường bằng cách thực hiện theo các hướng dẫn kèm theo bộ giá treo tường.

**LƯU Ý:** Chỉ sử dụng với giá treo tường được chứng nhận UL với trọng lượng/ khả năng chịu tải tối thiểu 2,84 kg.

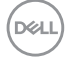

# <span id="page-20-0"></span>**Sử dụng màn hình**

## **Bật nguồn màn hình**

Nhấn nút **D** để bật màn hình.

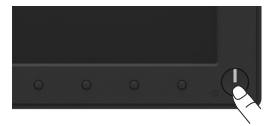

## **Sử dụng các nút điều khiển mặt trước**

**Dùng các nút** ở mặt trước màn hình để chỉnh cài đặt hình ảnh.

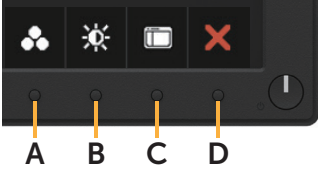

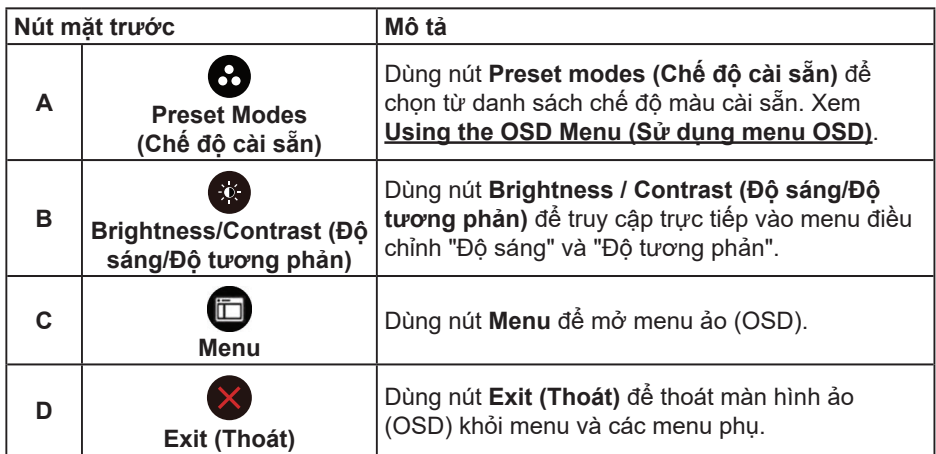

#### **Nút mặt trước**

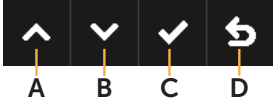

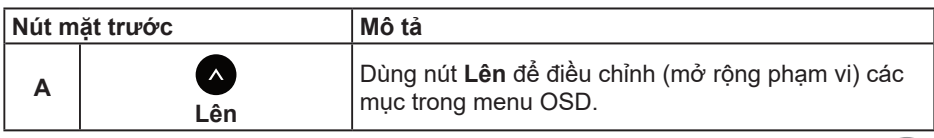

DELL

<span id="page-21-0"></span>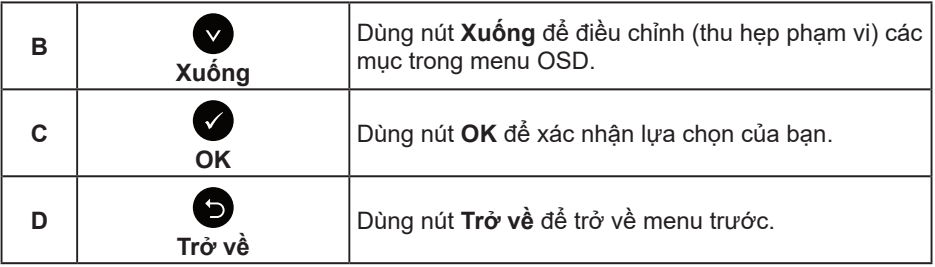

## **Sử dụng menu ảo (OSD)**

### **Truy nhập vào Hệ thống trình đơn hiển thị**

**LƯU Ý:** Nếu bạn thay đổi các cài đặt và sau đó tiếp tục chuyển sang một menu khác hoặc thoát menu OSD, màn hình sẽ tự động lưu lại các thay đổi này. Các thay đổi cũng được lưu lại nếu bạn thay đổi các cài đặt và sau đó đợi menu OSD biến mất.

**1.** Nhấn nút để mở menu OSD và hiển thị menu chính.

#### **Menu chính**

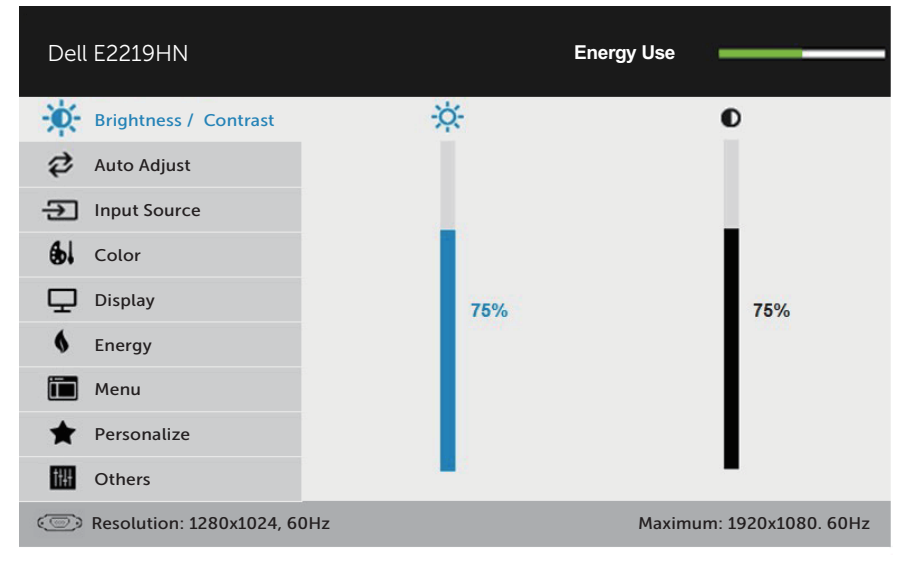

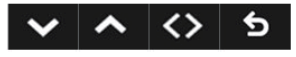

**LƯU Ý:** Chức năng Chỉnh tự động chỉ có sẵn khi bạn sử dụng đầu cắm (VGA) tương tự.

DELL

- 2. Nhấn các nút **◎** và để chuyển đổi giữa các tùy chon trong Menu. Khi ban chuyển từ biểu tượng này sang biểu tượng khác, tên tùy chọn sẽ được bôi đậm.
- 3. Để chọn mục vừa bôi đâm trên menu, nhấn lại nút  $\bigcirc$ .
- **4.** Nhấn nút và để chọn thông số mong muốn.
- **5.** Nhấn nút  $\bullet$  để vào thanh trượt và sau đó sử dụng các nút  $\bullet$  hoặc  $\bullet$  theo các chỉ báo trên menu để thực hiện các thay đổi.
- **6.** Chọn để trở về menu trước mà không chấp nhận các cài đặt hiện hành hoặc để chấp nhận và trở về menu trước.

Bảng dưới đây cung cấp danh sách tất cả các tùy chon menu OSD và chức năng liên quan.

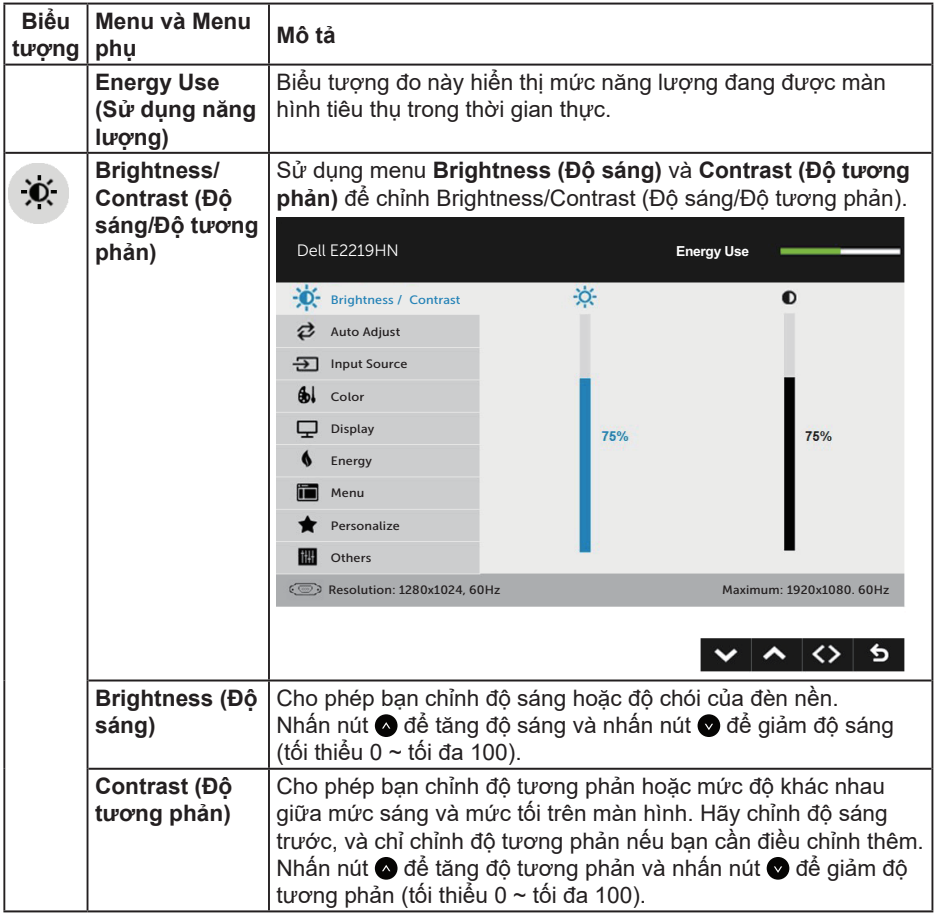

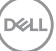

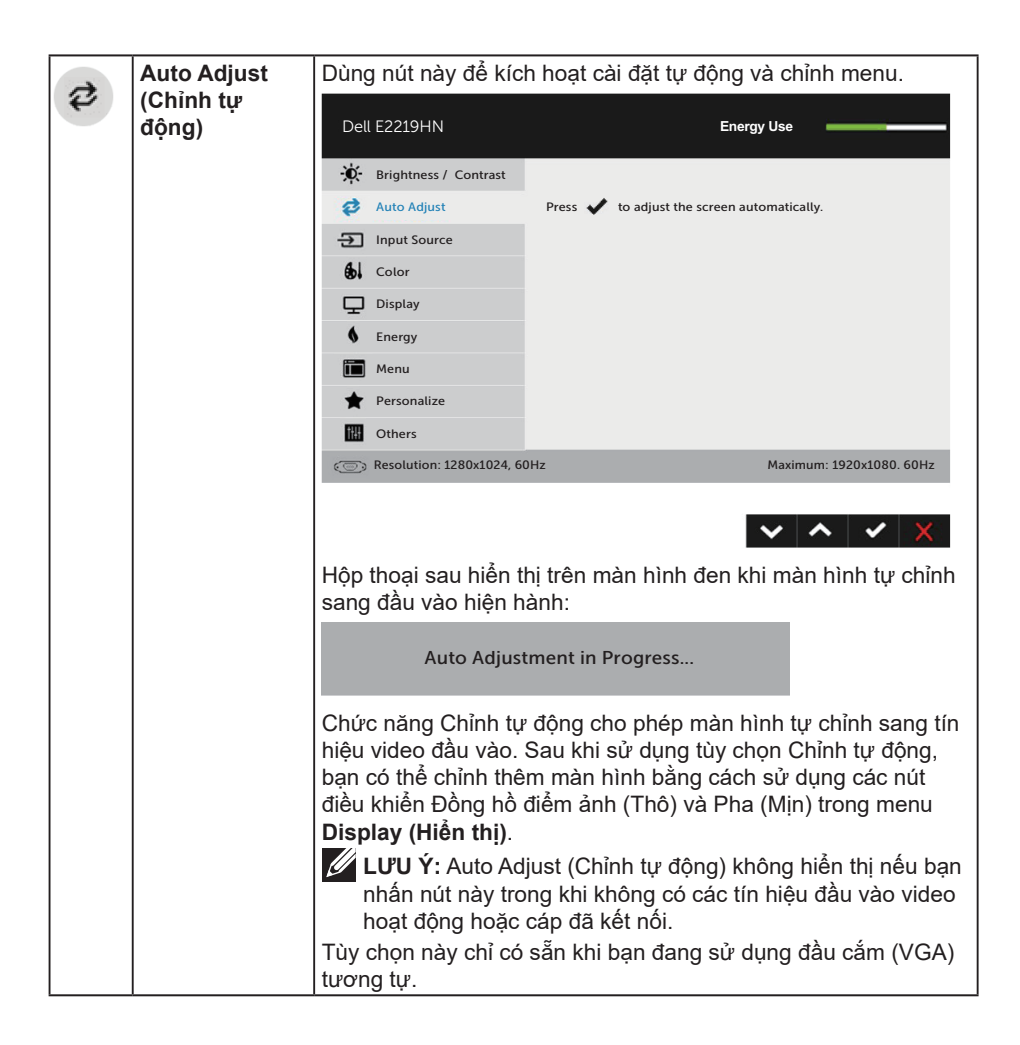

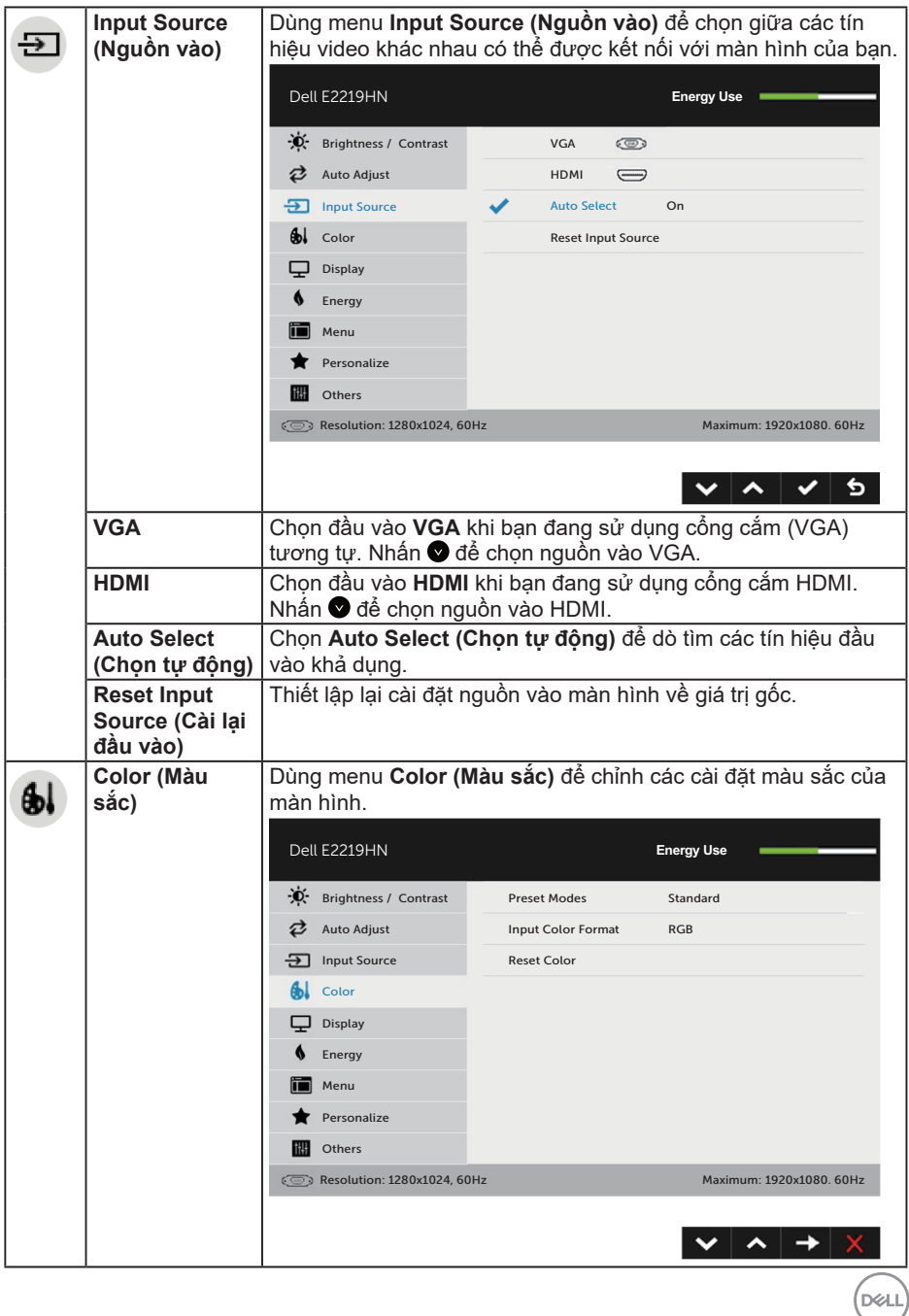

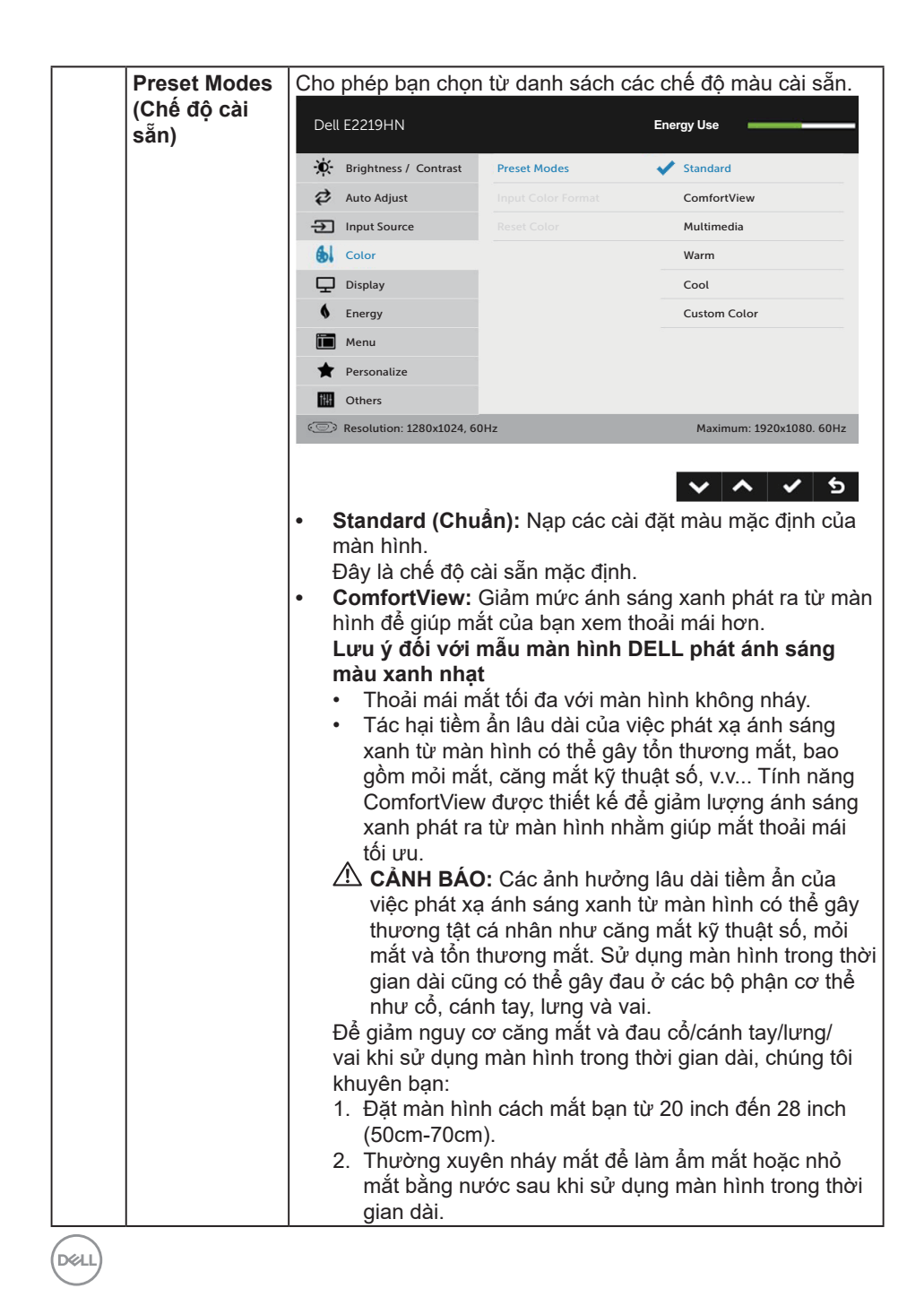

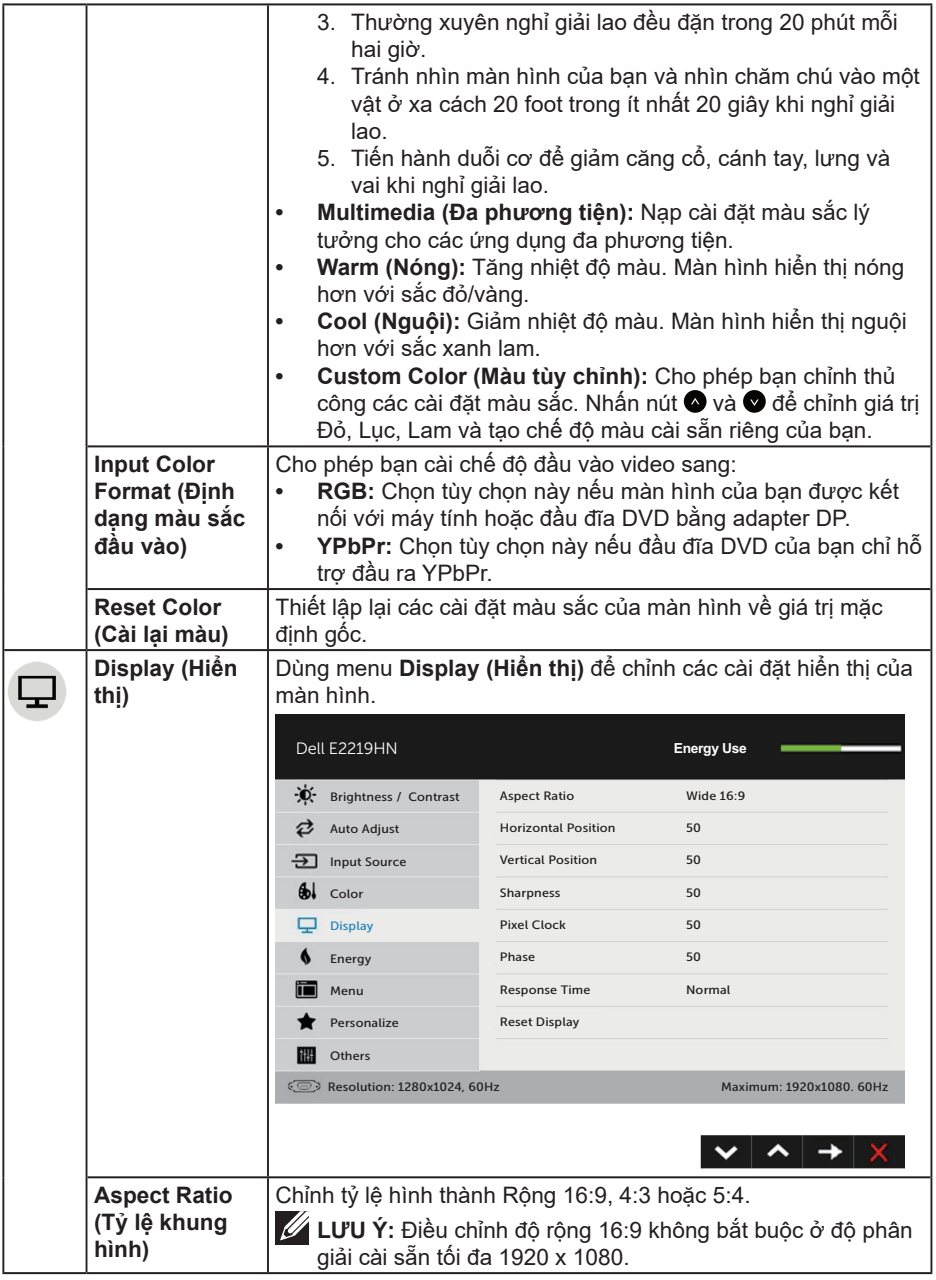

 $($ DELL

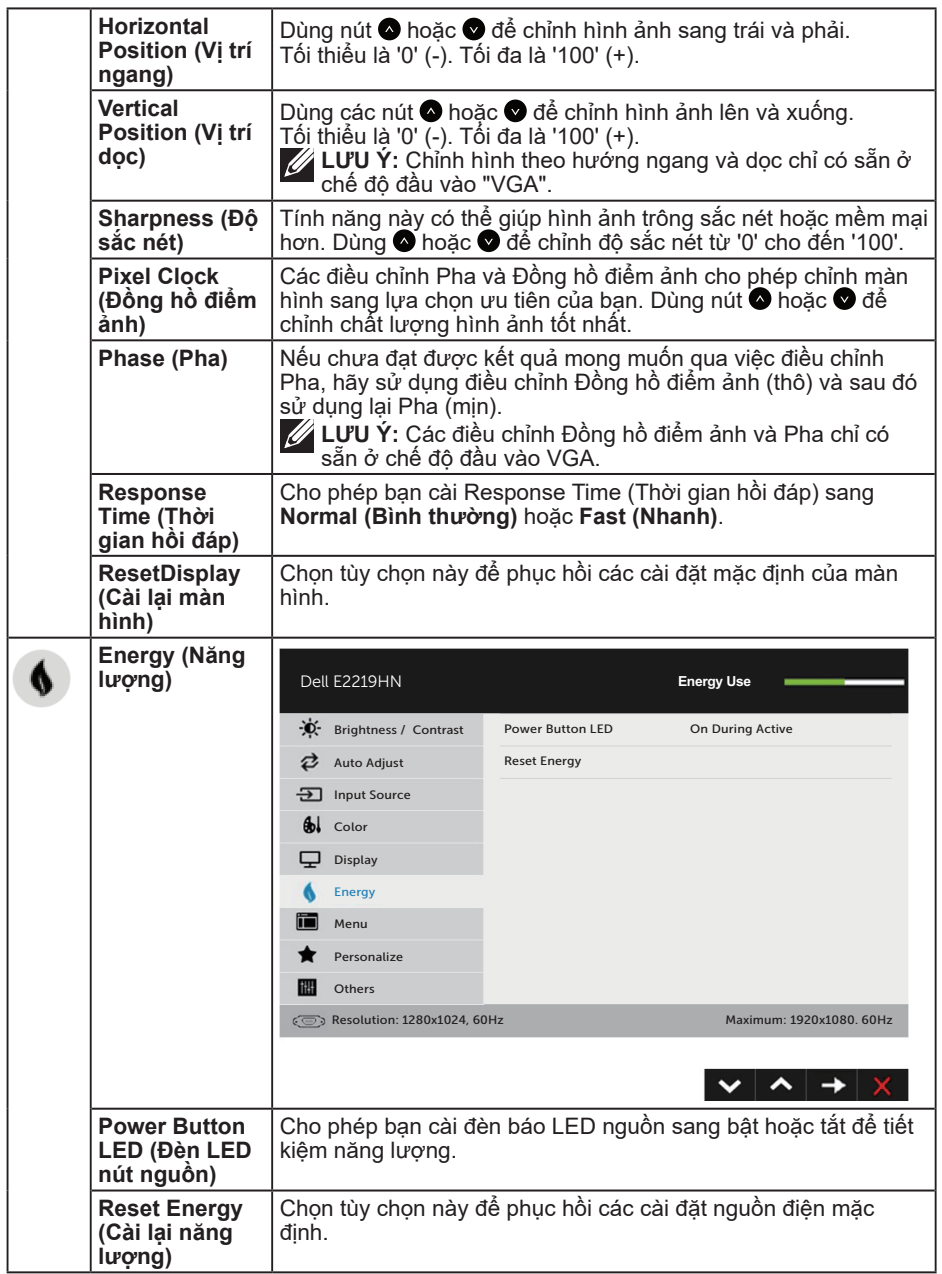

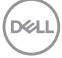

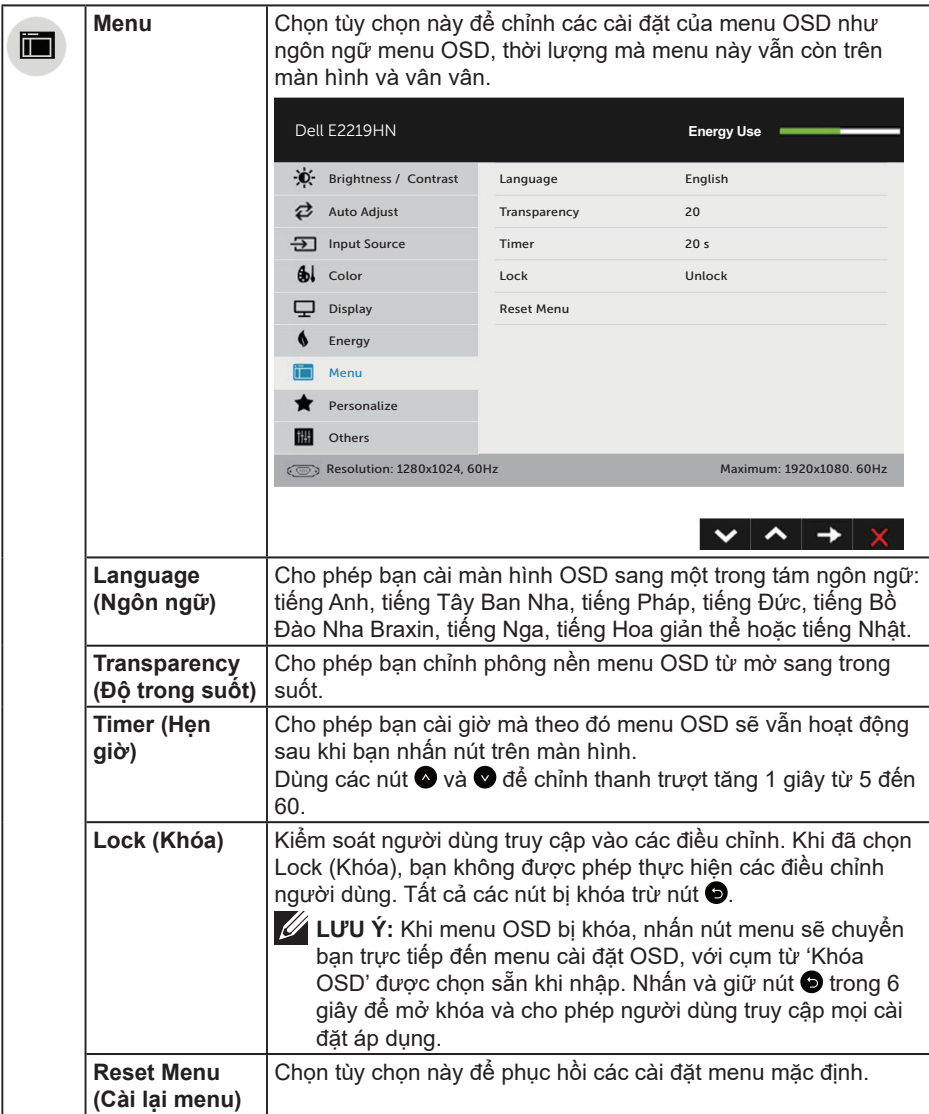

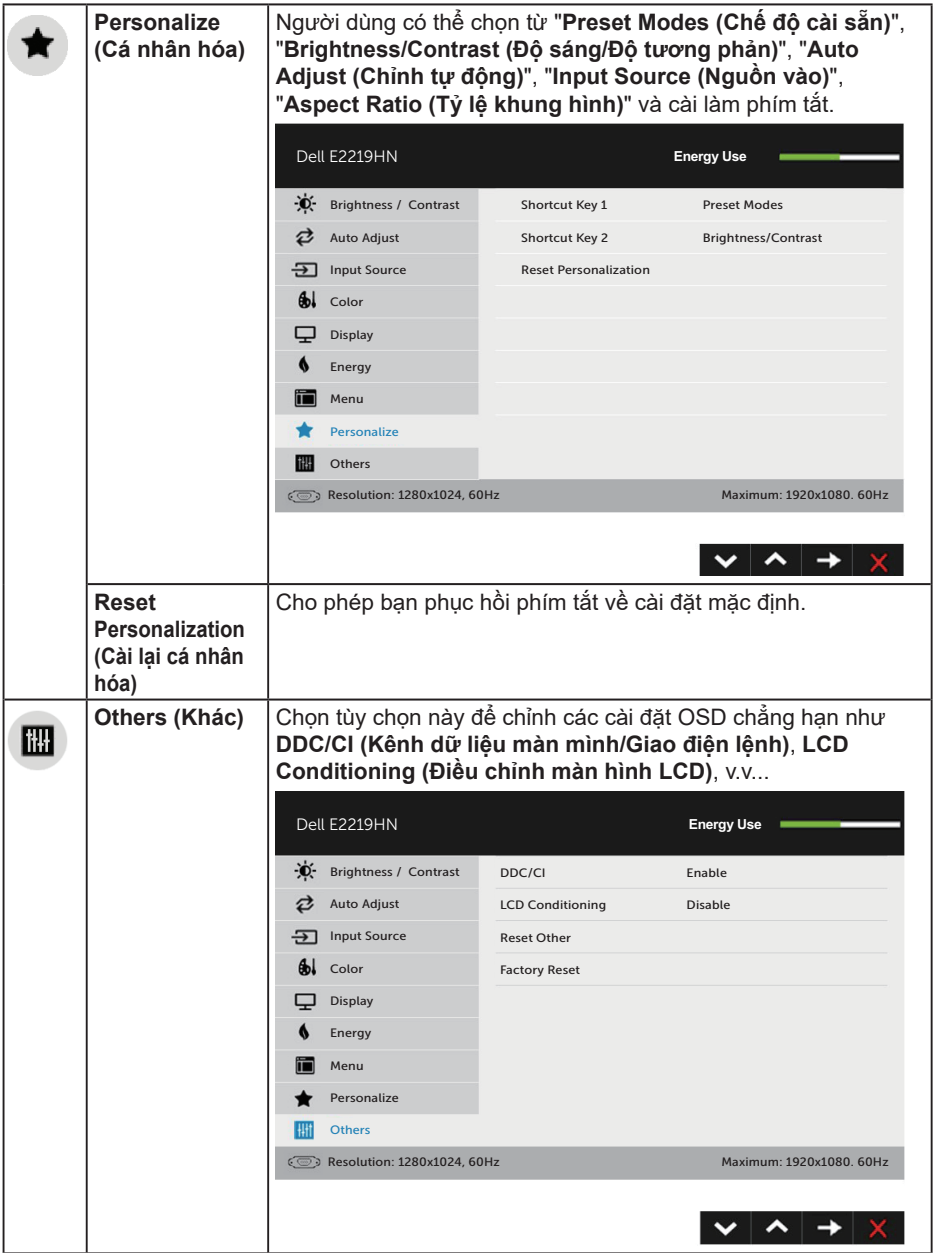

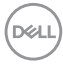

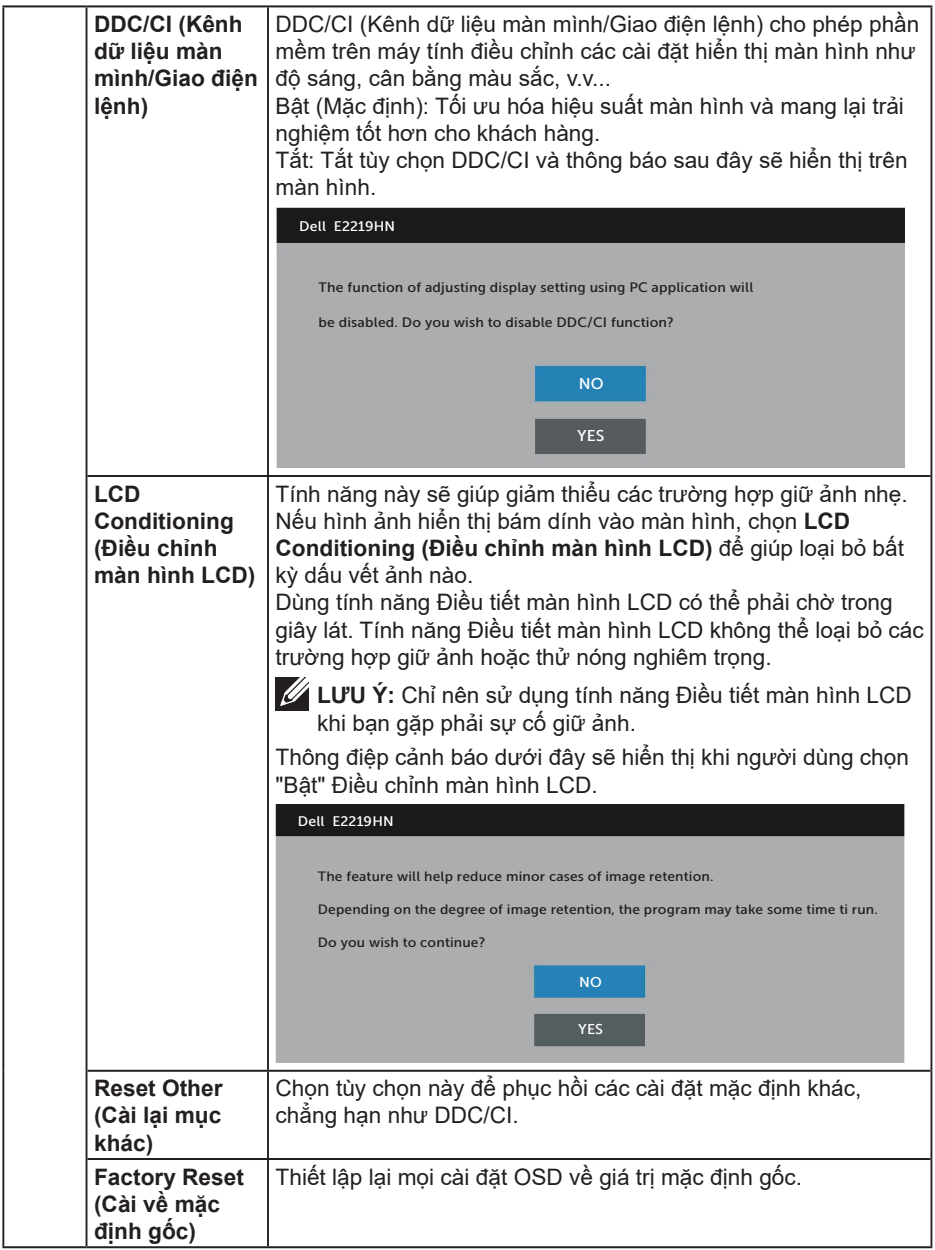

 $($ DELL

#### **Thông báo OSD**

Khi màn hình không hỗ trợ chế độ phân giải cụ thể, bạn sẽ nhìn thấy thông báo sau:

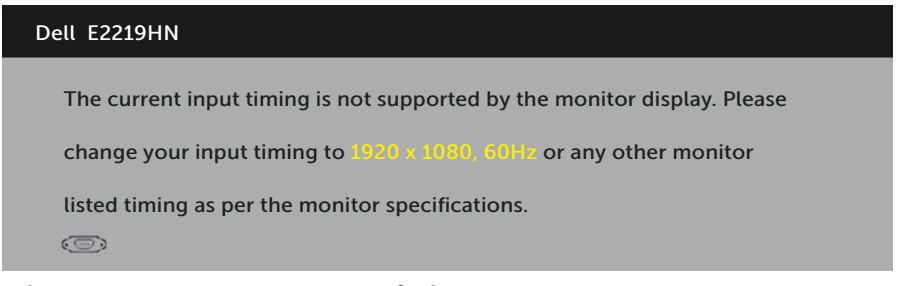

Điều này nghĩa là màn hình không thể đồng bộ với tín hiệu đang nhận được từ máy tính. Xem **Monitor Specifications (Thông số kỹ thuật màn hình)** để biết biên độ tần số ngang và dọc mà màn hình này truyền phát. Chế độ khuyên dùng là 1920 x 1080.

Bạn sẽ nhìn thấy thông báo sau trước khi chức năng DDC/CI được tắt.

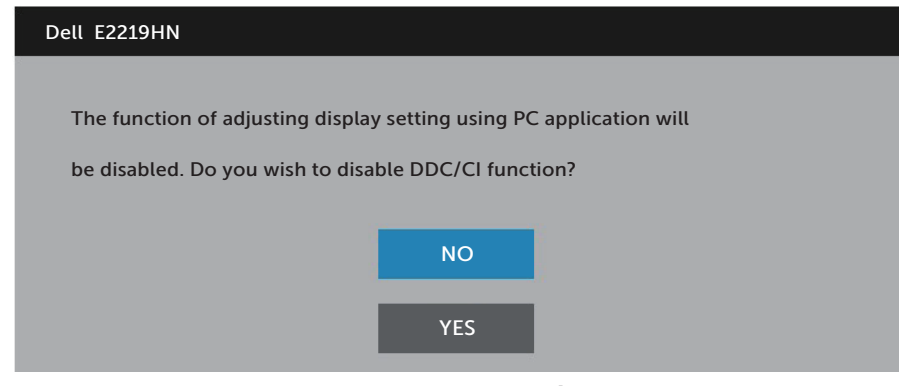

Khi màn hình chuyển sang chế độ **Power Save (Tiết kiệm điện)**, thông báo sau đây sẽ hiển thị:

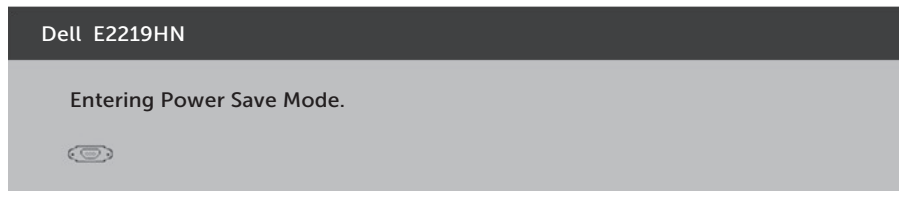

Kích hoạt máy tính và khởi động lại màn hình để truy cập menu OSD.

Nếu bạn nhấn bất kỳ nút nào ngoại trừ nút nguồn thì các thông báo sau đây sẽ hiển thị tùy nguồn vào đã chọn

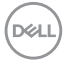

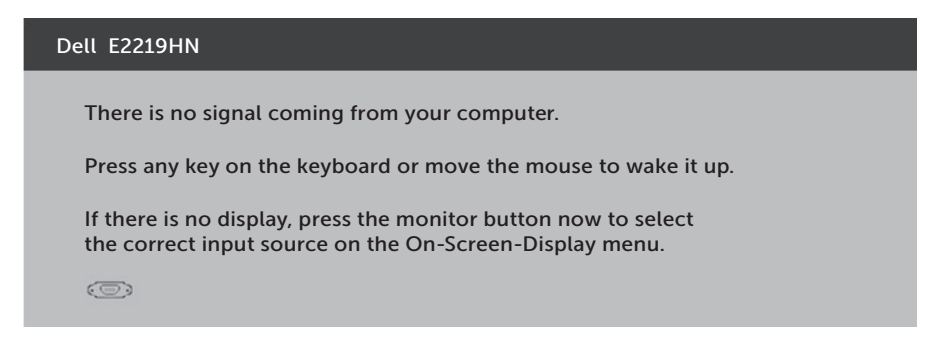

Nếu chưa cắm cáp VGA hoặc HDMI, hộp thoại di động như minh họa dưới đây sẽ hiển thị. Màn hình sẽ vào **Chế độ tiết kiệm điện sau 4 phút** nếu vẫn còn hoạt động ở trạng thái này.

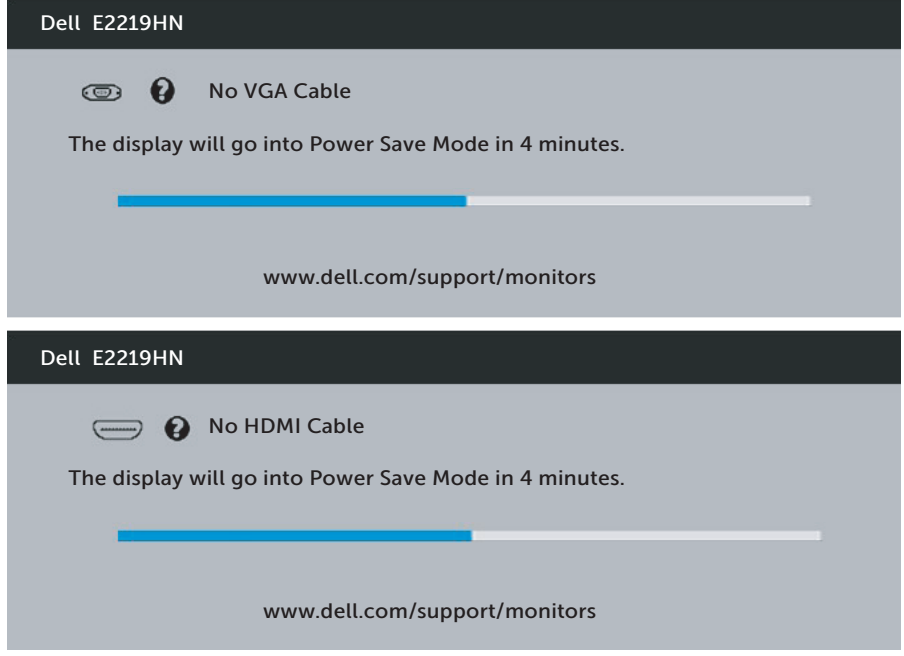

Xem **Solving Problems (Khắc phục sự cố)** để biết thêm thông tinn.

DELL

## <span id="page-33-0"></span>**Cài đặt độ phân giải tối đa**

Để đạt hiệu suất hiển thị tối ưu trong khi sử dụng các hệ điều hành Microsoft Windows, cài độ phân giải màn hình sang 1920 X 1080 pixels bằng cách thực hiện các bước sau:

#### **Trên Windows Vista, Windows 7, Windows 8 hoặc Windows 8.1:**

- **1.** Chỉ trên Windows 8 hoặc Windows 8.1, chọn biểu tượng Màn hình nền để chuyển sang màn hình nền cổ điển.
- **2.** Nhấp phải vào màn hình nền và nhấp Độ phân giải màn hình.
- **3.** Nhấp vào danh sách đô phân giải màn hình sổ xuống và chon 1920 x 1080.
- **4.** Nhấp OK.

#### **Trên Windows 10:**

- **1.** Nhấp chuột phải vào màn hình nền và nhấp **Cài đặt màn hình**.
- **2.** Nhấp **Cài đặt màn hình nâng cao**.
- **3.** Nhấp vào danh sách **Độ phân giải** sổ xuống và chọn 1920 x 1080
- **4.** Nhấp **Áp dụng**.

Nếu không nhìn thấy 1920 x 1080 như một tùy chon thì ban có thể cần cập nhật driver đồ họa. Hãy chọn tình huống dưới đây mô tả tốt nhất về thống máy tính đang sử dụng của bạn, và thực hiện theo các hướng dẫn có sẵn

- 1:**Nếu bạn có máy tính để bàn hoặc máy tính xách tay Dell với khả năng thể truy cập internet**
- 2:**Nếu bạn có máy tính để bàn, máy tính xách tay hoặc card đồ họa không phải của Dell**

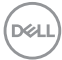

#### **Nếu bạn có máy tính để bàn hoặc máy tính xách tay Dell với khả năng thể truy cập internet**

- **1.** Truy cập http://www.dell.com/support, nhập thẻ dịch vụ và tải về driver mới nhất cho card đồ họa
- **2.** Sau khi cài đặt các driver cho card đồ họa, thử cài lại độ phân giải sang mức 1920 x 1080.

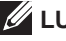

**LƯU Ý:** Nếu bạn không thể cài độ phân giải sang 1920 x 1080, vui lòng liên hệ với Dell để hỏi thông tin về adapter đồ họa có hỗ trợ các độ phân giải này.

#### **Nếu bạn có máy tính để bàn hoặc máy tính xách tay Dell với khả năng thể truy cập internet**

#### **Trên Windows Vista, Windows 7, Windows 8 hoặc Windows 8.1:**

- **1.** Chỉ trên Windows 8 hoặc Windows 8.1, chọn biểu tượng Màn hình nền để chuyển sang màn hình nền cổ điển.
- **2.** Nhấp chuột phải lên màn hình nền và nhấp Cá nhân hóa.
- **3.** Nhấp Đổi cài đặt màn hình.
- **4.** Nhấp Cài đặt nâng cao.
- **5.** Xác định nhà cung cấp bộ điều khiển đồ họa của bạn từ phần mô tả ở phía trên cửa sổ (ví dụ: NVIDIA, ATI, Intel, v.v...).
- **6.** Vui lòng tham khảo trang web nhà cung cấp card đồ họa để tải driver cập nhật (ví dụ: http://www.ATI.com HOẶC http://www.NVIDIA.com).
- **7.** Sau khi cài đặt các driver cho card đồ họa, thử cài lại độ phân giải sang mức 1920 x 1080.

#### **Trên Windows 10:**

- **1.** Nhấp chuột phải vào màn hình nền và nhấp **Cài đặt màn hình**.
- **2.** Nhấp **Cài đặt màn hình nâng cao**.
- **3.** Nhấp **Thuộc tính adapter màn hình**.
- **4.** Xác định nhà cung cấp bộ điều khiển đồ họa của bạn từ phần mô tả ở phía trên cửa sổ (ví dụ: NVIDIA, ATI, Intel, v.v...).
- **5.** Vui lòng tham khảo trang web nhà cung cấp card đồ họa để tải driver cập nhật (ví dụ: http://www.ATI.com HOẶC http://www.NVIDIA.com).
- **6.** Sau khi cài đặt các driver cho card đồ họa, thử cài lại độ phân giải sang mức 1920 x 1080.
- **LƯU Ý:** Nếu bạn không thể cài độ phân giải sang 1920 x 1080, hãy liên hệ với nhà sản xuất máy tính hoặc cân nhắc mua adapter đồ họa có hỗ trợ đô phân giải video 1920 x 1080.

## <span id="page-35-0"></span>**Sử dụng chức năng Nghiêng**

### **Nghiêng**

Khi lắp đế, bạn có thể nghiêng màn hình để có góc nhìn thoải mái nhất.

```
21° chuẩn (tối đa 22°) 5° chuẩn (tối đa 6°)
```
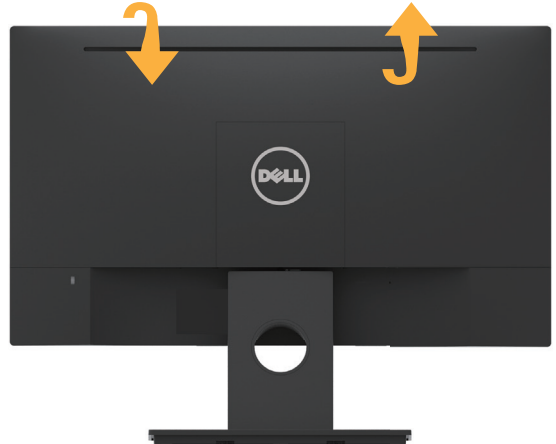

**LƯU Ý:** Chân đế được tháo ra khi màn hình được vận chuyển từ nhà máy.

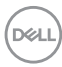

# <span id="page-36-0"></span>**Khắc phục sự cố**

**CẢNH BÁO: Trước khi bắt đầu bất cứ quy trình nào ở phần này, hãy tuân thủ Hướng dẫn an toàn.**

## **Tự kiểm tra**

Màn hình cung cấp chức năng tự kiểm tra cho phép bạn kiểm tra xem màn hình có đang hoạt động đúng cách hay không. Nếu màn hình và máy tính của bạn được kết nối đúng cách nhưng màn hình vẫn tối, hãy chạy tùy chọn tự kiểm tra màn hình bằng cách thực hiện theo các bước sau:

- **1.** Tắt máy tính lẫn màn hình.
- **2.** Rút cáp video khỏi mặt sau máy tính.
- **3.** Bật màn hình.

Hộp thoại di động sẽ hiển thị trên màn hình (trên phông nền đen) nếu màn hình không thể nhận dạng tín hiệu video nhưng vẫn hoạt động đúng cách. Khi ở chế độ tự kiểm tra, đèn LED nguồn sẽ vẫn có màu trắng. Ngoài ra, tùy theo đầu vào đã chọn, một trong các hộp thoại liệt kê dưới đây sẽ liên tục cuộn qua màn hình.

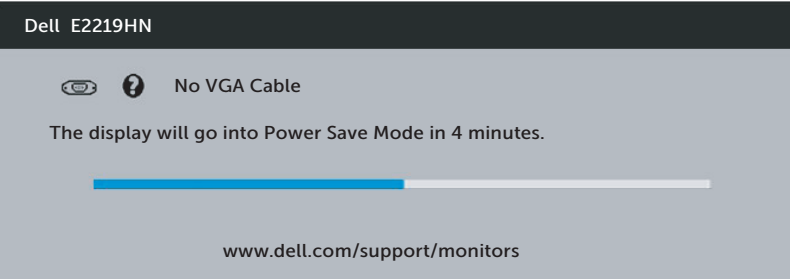

**4.** Hộp thoại này cũng hiển thị trong khi sử dụng hệ thống bình thường nếu cáp video bị ngắt kết nối hoặc bị hỏng. Màn hình sẽ vào **Chế độ tiết kiệm điện sau 4 phút** nếu vẫn còn hoạt động ở trạng thái này.

**5.** Tắt màn hình và kết nối lại cáp video; sau đó bật cả máy tính và màn hình.

Nếu màn hình vẫn trống sau khi áp dụng quy trình trên, hãy kiểm tra bộ điều khiển video và máy tính vì màn hình của bạn đang hoạt động đúng cách.

**D**&LI

## <span id="page-37-0"></span>**Chẩn đoán tích hợp**

Màn hình của bạn có công cụ chẩn đoán tích hợp giúp bạn xác định xem hoạt động bất thường của màn hình mà bạn đang gặp phải có phải là sự cố vốn có của màn hình hay của máy tính và card video.

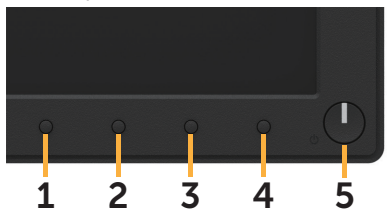

**LƯU Ý:** Bạn chỉ có thể chạy công cụ chẩn đoán tích hợp khi đã rút cáp video và màn hình đang ở chế độ tự kiểm tra.

Để chạy chế độ chẩn đoán tích hợp:

- **1.** Đảm bảo màn hình sạch sẽ (không có các hạt bụi trên bề mặt màn hình).
- **2.** Rút (các) cáp video khỏi mặt sau máy tính hoặc màn hình. Màn hình lúc này chuyển sang chế độ tự kiểm tra.
- **3.** Nhấn giữ đồng thời **Nút 1**ở mặt trước màn hình trong 2 giây. Màn hình màu xám sẽ hiển thị.
- **4.** Kiểm tra kỹ màn hình để phát hiện các bất thường.
- **5.** Nhấn lại **Nút 1** ở mặt trước. Màn hình sẽ chuyển sang màu đỏ.
- **6.** Kiểm tra màn hình để phát hiện bất kỳ bất thường nào.
- **7.** Lặp lại bước 5 và 6 để kiểm tra màn hình ở các màu lục, lam, đen và trắng.

Quy trình kiểm tra sẽ hoàn tất khi màn hình văn bản hiển thị. Để thoát, nhấn lại **Nút 1**.

Nếu không phát hiện bất cứ bất thường nào đối với màn hình sau khi sử dụng công cụ chẩn đoán tích hợp thì màn hình đang hoạt động đúng cách. Kiểm tra card video và máy tính.

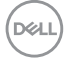

# <span id="page-38-0"></span>**Các sự cố thường gặp**

Bảng sau đây chứa thông tin chung về các sự cố màn hình thường gặp mà bạn có thể gặp phải và các giải pháp khả thi.

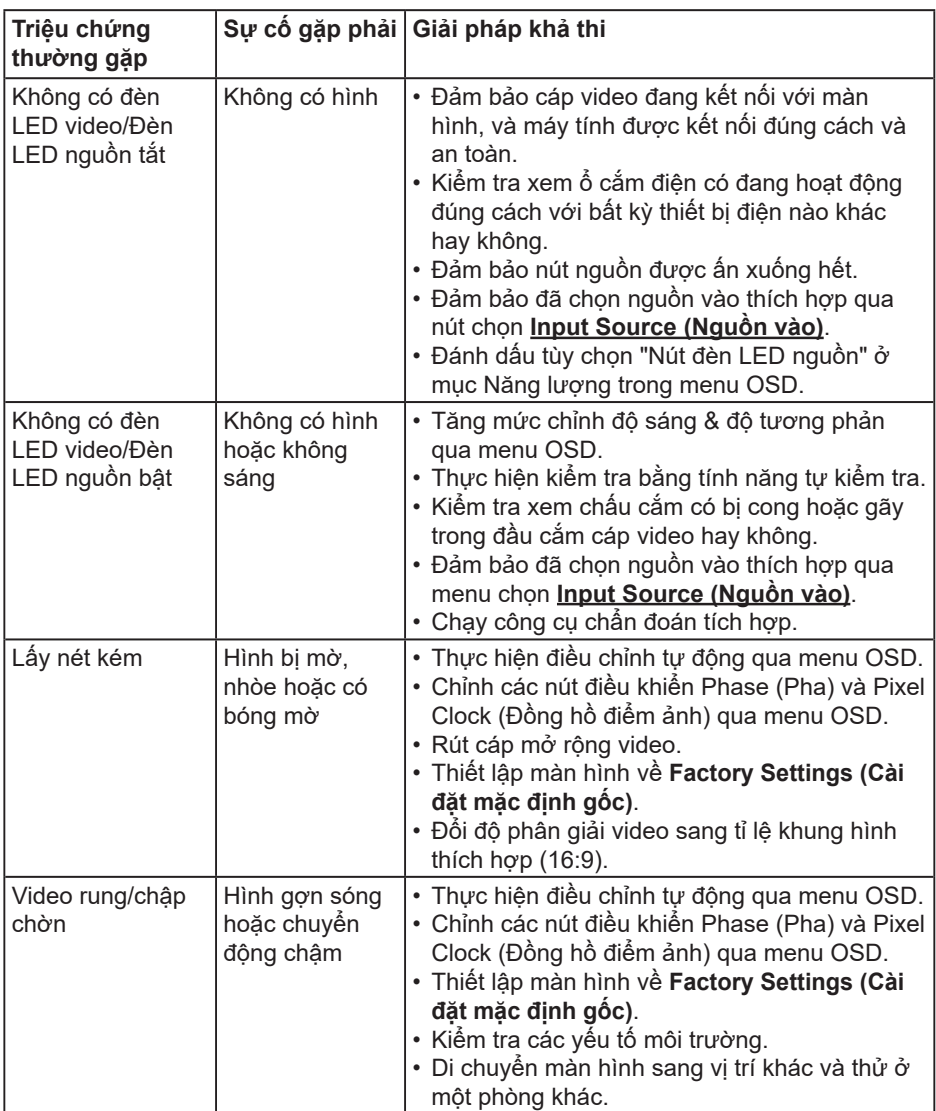

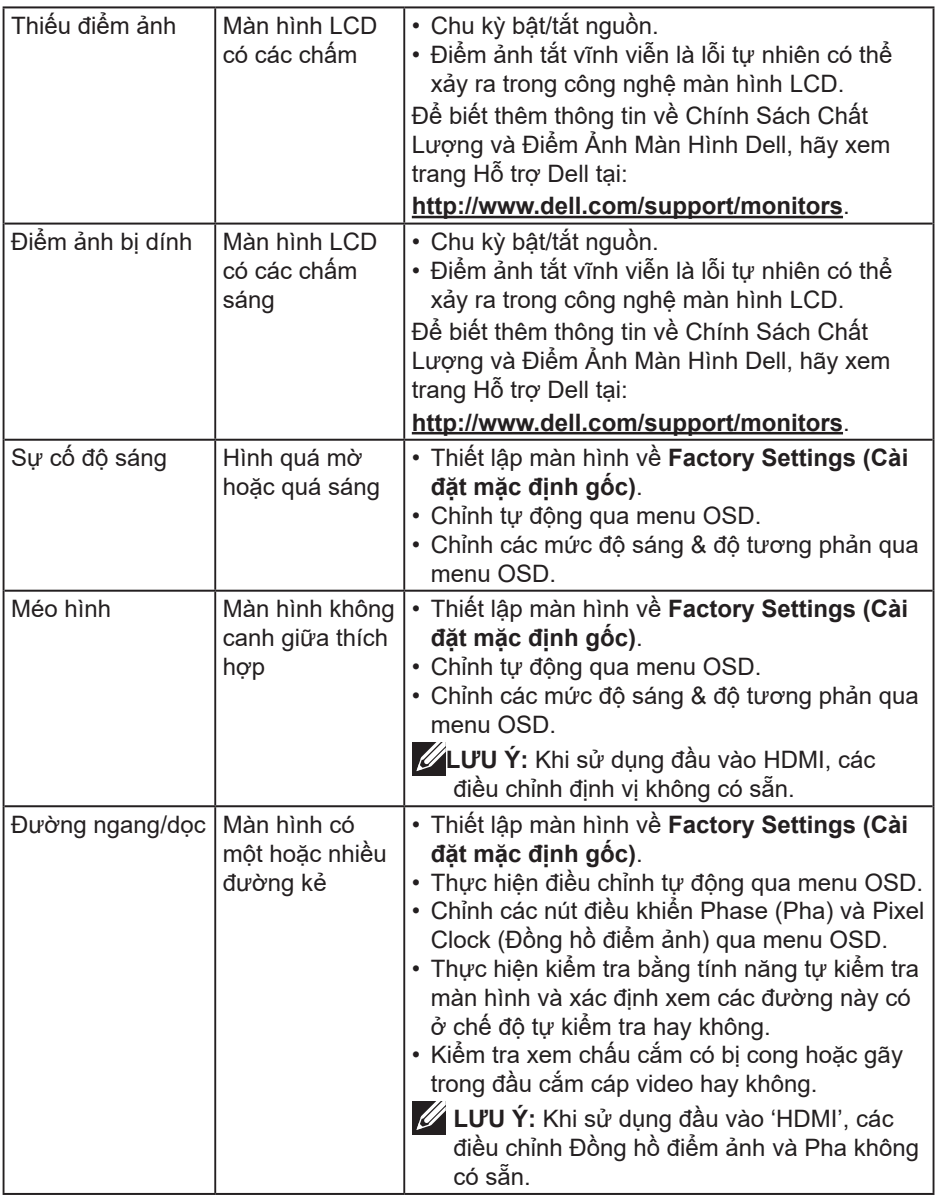

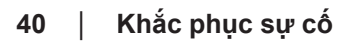

 $(PELL)$ 

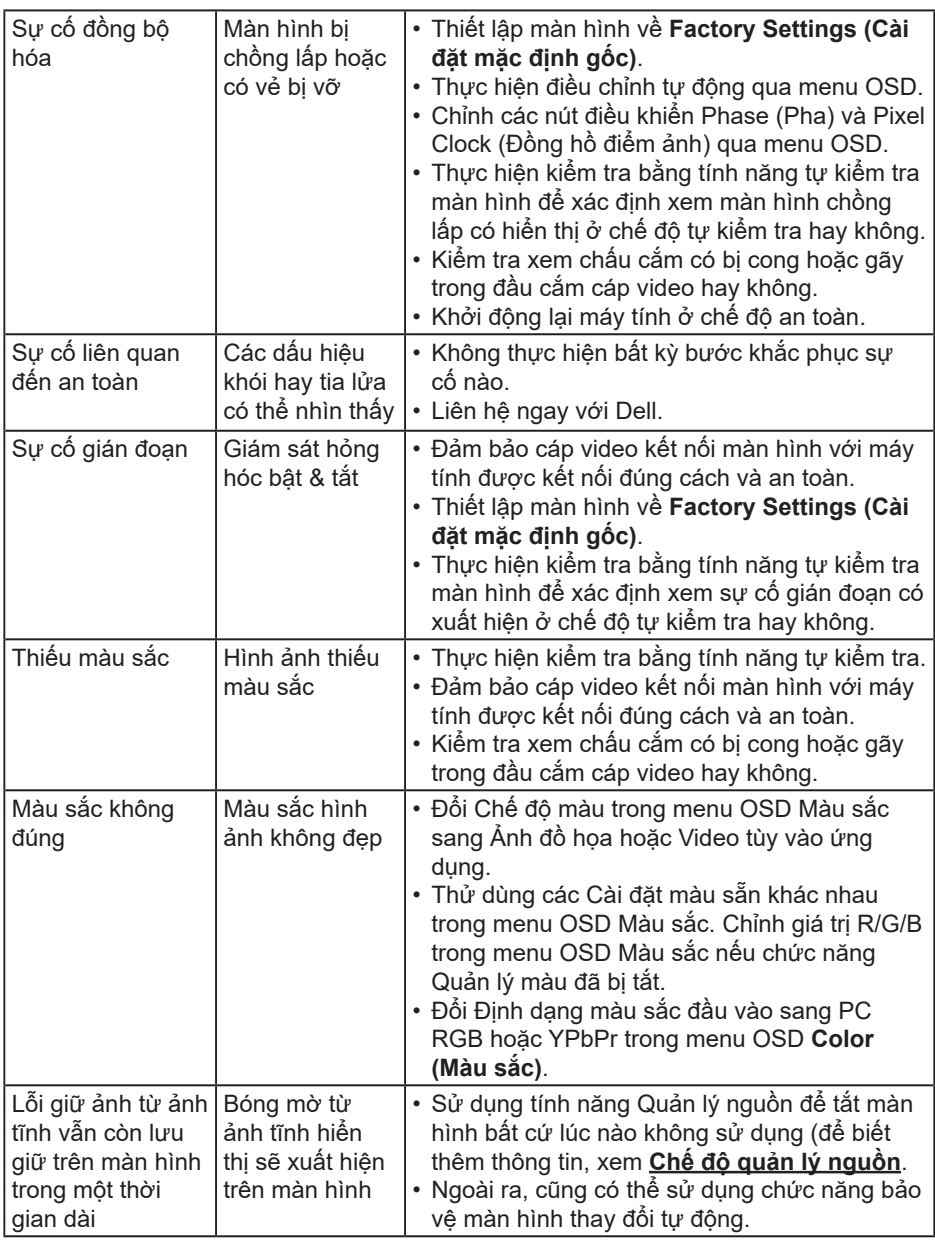

**LƯU Ý:** Khi chọn chế độHDMI, chức năng Auto Adjust (Chỉnh tự động) sẽ không có sẵn.

# <span id="page-41-0"></span>**Sự cố liên quan đến sản phẩm**

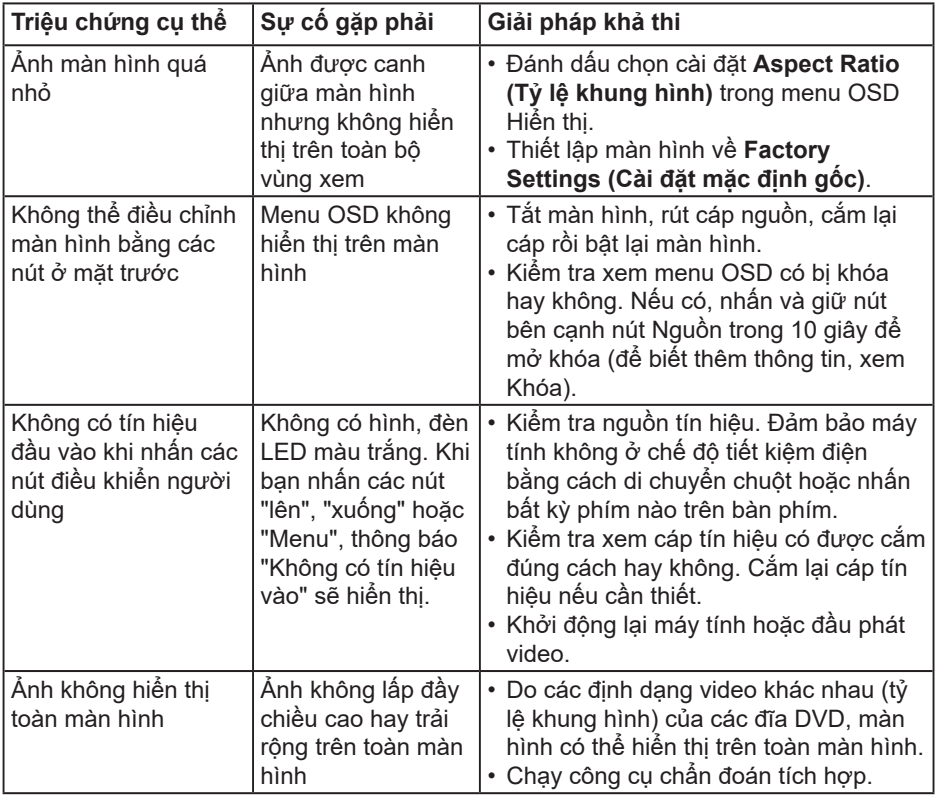

 $(\overline{DCL}$ 

# <span id="page-42-0"></span>**Sự cố loa thanh Dell**

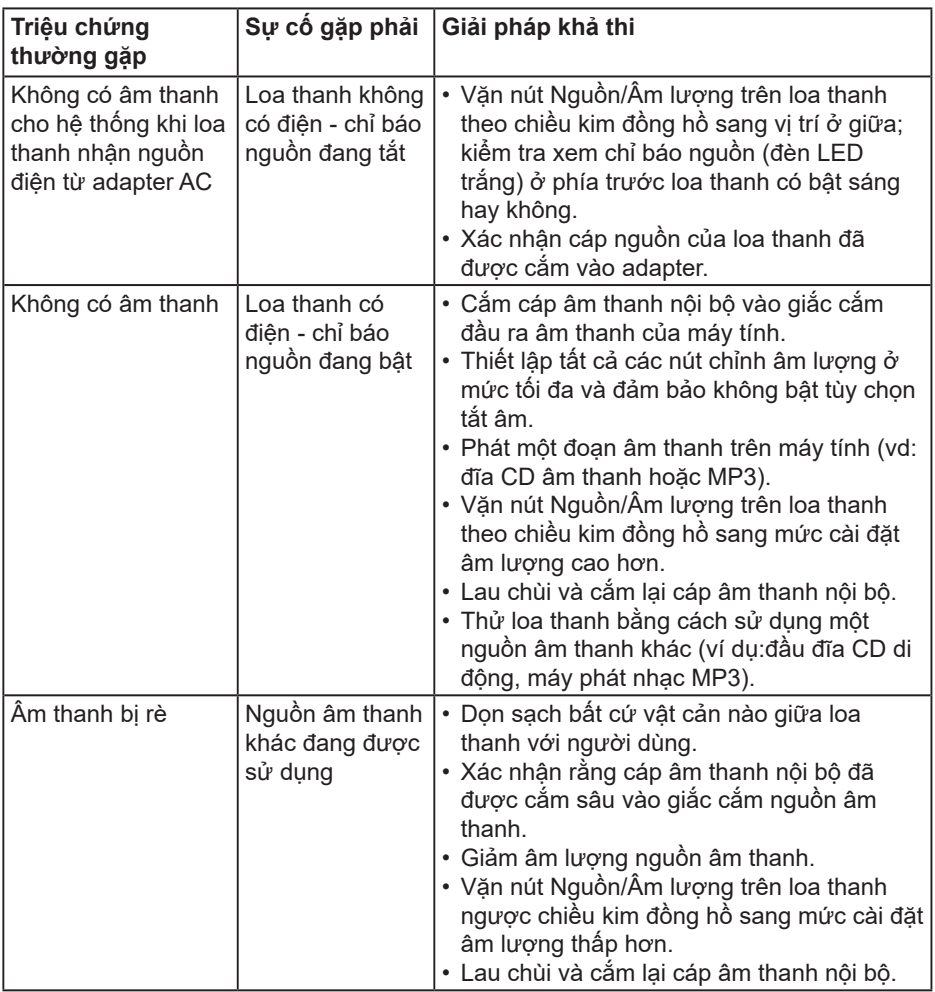

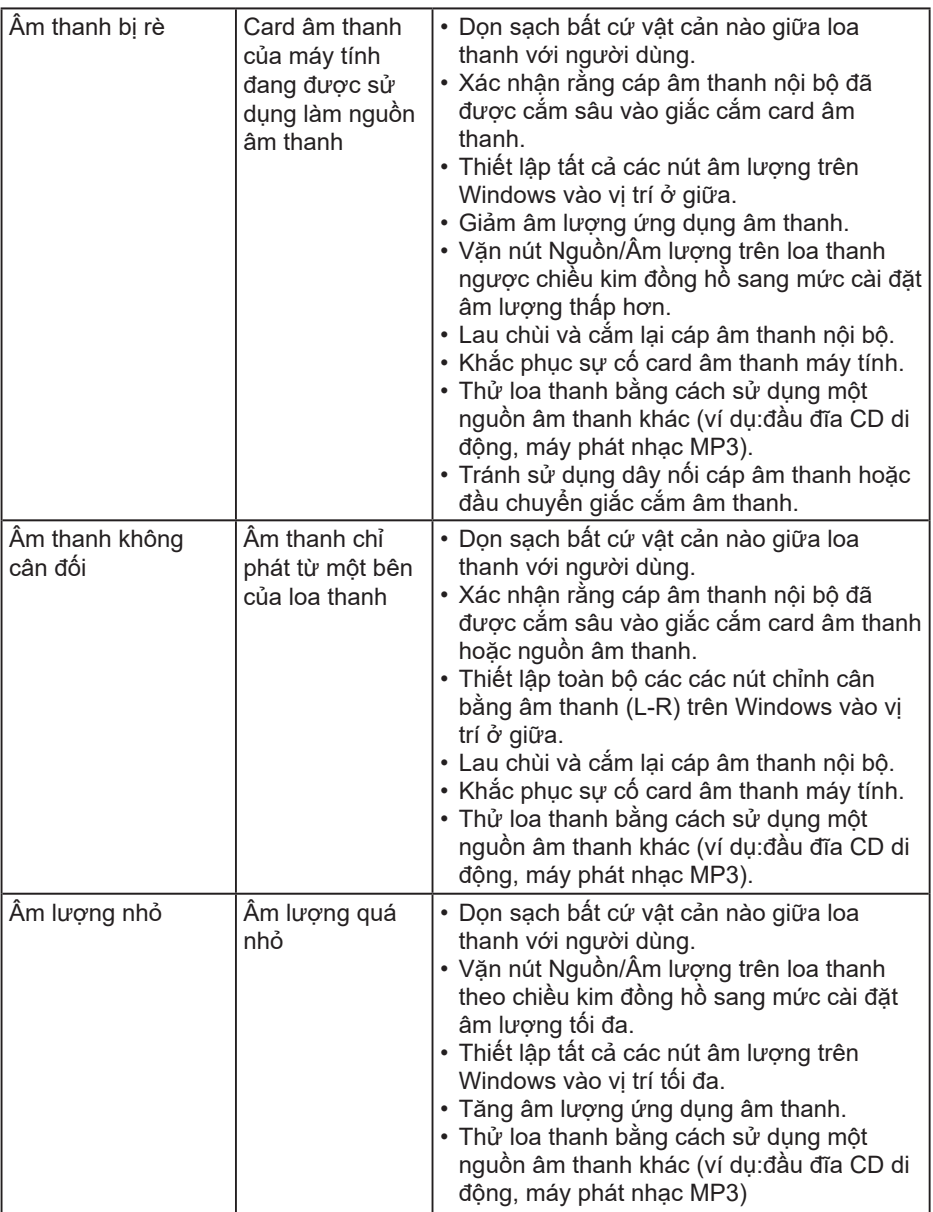

 $(PELL)$ 

# <span id="page-44-0"></span>**Phụ lục**

## **Hướng dẫn an toàn**

**CẢNH BÁO: Sử dụng các nút điều khiển, điều chỉnh hoặc các quy trình khác ngoài các quy trình được nêu rõ trong tài liệu này có thể khiến người dùng dễ bị điện giật, gặp các rủi ro về điện và/hoặc cơ học.** 

Để biết thông tin về hướng dẫn an toàn, xem *Hướng dẫn thông tin sản phẩm*.

## **Thông báo FCC (chỉ áp dụng ở Mỹ) và Thông tin quy định khác**

Để có các thông báo FCC và thông tin quy định khác, hãy vào trang web tuân thủ quy định tại www.dell.com/regulatory\_compliance.

#### **Thiết bị này tuẩn thủ Phần 15 của Quy Định FCC. Hoạt động tuân thủ hai điều kiện sau đây:**

- (1) thiết bị này có thể không gây ra nhiễu sóng có hại.
- (2) thiết bị này phải chấp nhận mọi hiện tượng nhiễu sóng thu được kể cả khi nhiễu sóng có thể khiến thiết bị hoạt động không như mong muốn

## **Liên hệ Dell**

Đối với các khách hàng ở Mỹ, hãy gọi số 800-WWW-DELL (800-999-3355).

**LƯU Ý:** Nếu không có kết nối Internet hoạt động, bạn có thể tìm thấy thông tin liên lạc trên hóa đơn mua hàng, danh sách đóng gói, hóa đơn hoặc danh mục sản phẩm Dell của mình.

**Dell cung cấp nhiều tùy chọn dịch vụ và hỗ trợ qua mạng và qua điện thoại. Khả năng có sẵn dịch vụ khác nhau ở mỗi quốc gia và sản phẩm, một số dịch vụ có thể không có sẵn tại khu vực của bạn.**

- Hỗ trợ kỹ thuật trực tuyến **www.dell.com/support/monitors**
- Liên hệ với Dell **www.dell.com/contactdell**

**D**&LI